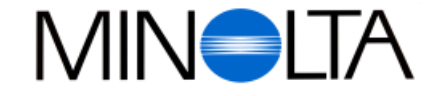

## **Digital kamera**

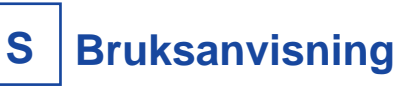

#### **Scandiafilm AS**

Enebakkveien 304, N-1188 Oslo, Norge Tel. 022 28 00 00 Fax. 022 28 17 42

#### **Minolta Svenska AB**

P.O. Box 9058, Albygatan 114, S-17109 Solna, Sverige Tel. 08 627 76 50 Fax. 08 627 76 21

**http://www.minolta.com http://www.minolta.de/europe**

© 1997 Minolta Co., Ltd. under the Berne Convention and Universal Copyright Convention

Edited in Germany

9222-2755-37 (P9704-A704)

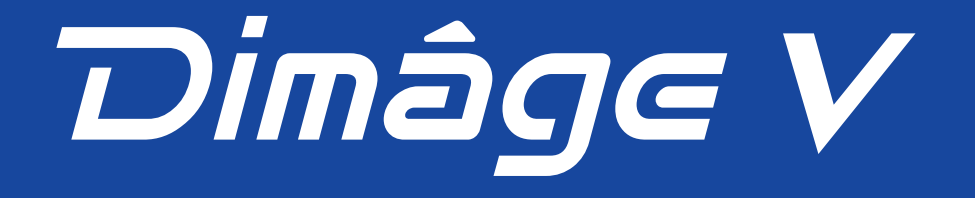

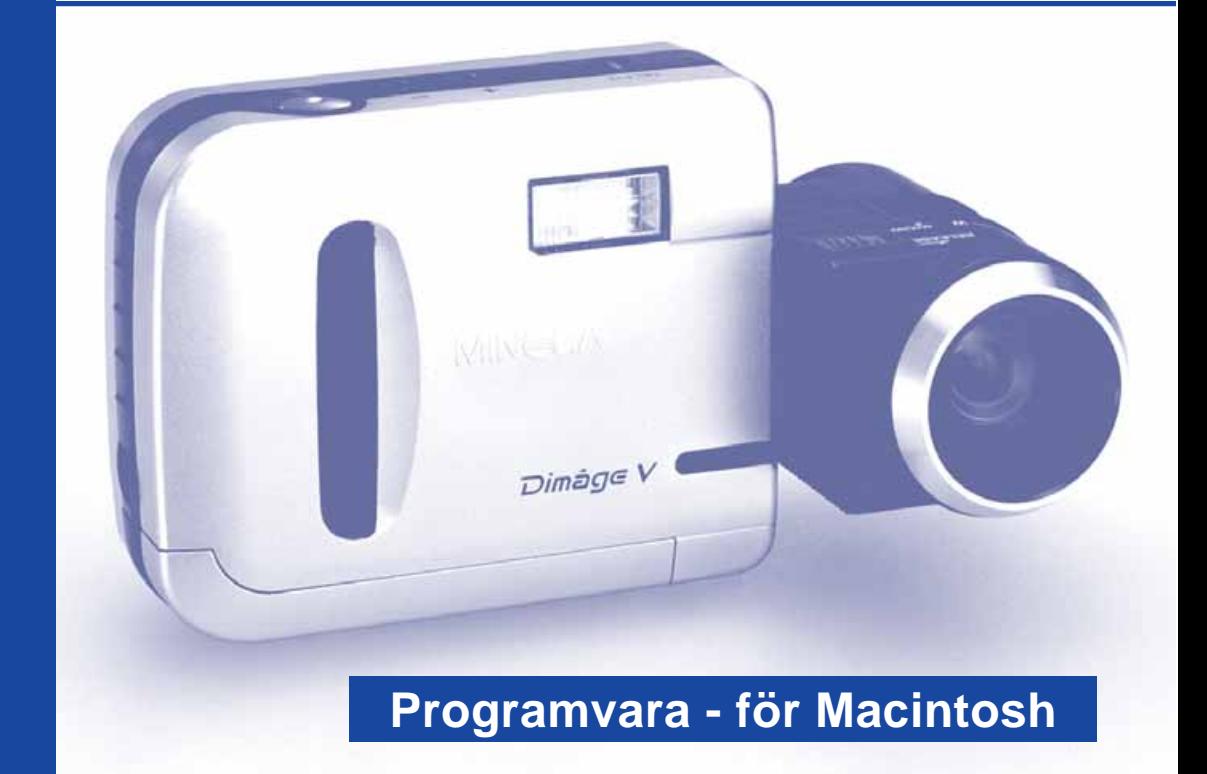

<span id="page-1-0"></span>Tack för att du valt Minolta Dimâge V med Dimâge V programvara för bildkontroll (Image Control Software). Dimâge dataprogram för bildkontroll är styrprogrammet för utbyte av data mellan din Macintosh och kameran. Detta program låter dig:

- Förhandsvisa tumnagelstora bilder på datorns bildskärm.
- Kopiera bilder till kameran, din hårddisk eller flyttbara media, som t.ex. 3,5" disketter.
- Radera bilder lagrade på bildminneskortet.
- Redigera bilder som kopierats till hårddisken eller flyttbara media. Prova att beskära, rotera, justera ljusstyrka/kontrast eller andra redigeringsfunktioner.
- Skriva ut dina bilder.
- Spara dina bilder i ett flertal lämpliga filformat.
- Utlösa kamerans slutare med Macintosh-datorn.
- Göra bildspel med bilder från Dimâge V.
- Denna bruksanvisning får ej kopieras helt, eller delvis utan föregående tillstånd från Minolta Co. Ltd.

#### © 1997 Minolta Co., Ltd.

- Alla nödvändiga försiktighetsåtgärder har tagits för att säkerställa denna bruksanvisnings korrekthet. Kontakta oss gärna om du har några frågor, finner några fel eller saknar viss information.
- Minolta ät inte ansvarig för förlust, skada eller andra resultat som orsakas av hanteringen.
- Inget avsnitt ur böcker, tidningar, musik, eller andra produktioner som givits ut med copyright, får användas, kopieras, eller ändras utan föregående tillstånd av författaren, innehavaren av copyrighten, eller ombud för copyrightens innehavare, utom för personligt, hemma- eller motsvarande bruk.

Läs noggrant igenom denna bruksanvisning, eftersom den innehåller viktig information för att du skall ha möjlighet att utnyttja möjligheterna till fullo.

Denna bruksanvisning förutsätter att du har erfarenhet av Macintosh och dess funktioner. Vana vid arbete med mus och Macintosh standardmenyer och kommandon är nödvändigt innan Dimâge V styrprogram för bildkontroll börjar användas. Denna bruksanvisning ger inga instruktioner om:

- grundläggande användning av Macintosh och dess operativprogram.
- användning av Adobe PhotoDeluxe™.

Handledning för installation av Adobe PhotoDeluxe börjar på sidan 84 i denna bruksanvisning. Instruktioner för användning av Adobe PhotoDeluxe finns inbyggt i mjukvaran för PhotoDeluxe.

- Macintosh®, varumärket Apple, Apple®, Power Macintosh®, QuickTime® och AppleTalk® är registrerade varumärken från Apple Computer, Inc..
- Adobe® och Adobe® PhotoDeluxe™ är registrerade varumärken från Adobe Systems Incorporated.
- SmartMedia™ är ett registrerat varumärke från Toshiba Corporation.
- Alla övriga märken och produktnamn är registrerade varumärken eller varumärken från deras respektive ägare.

# **INNEHÅLL**

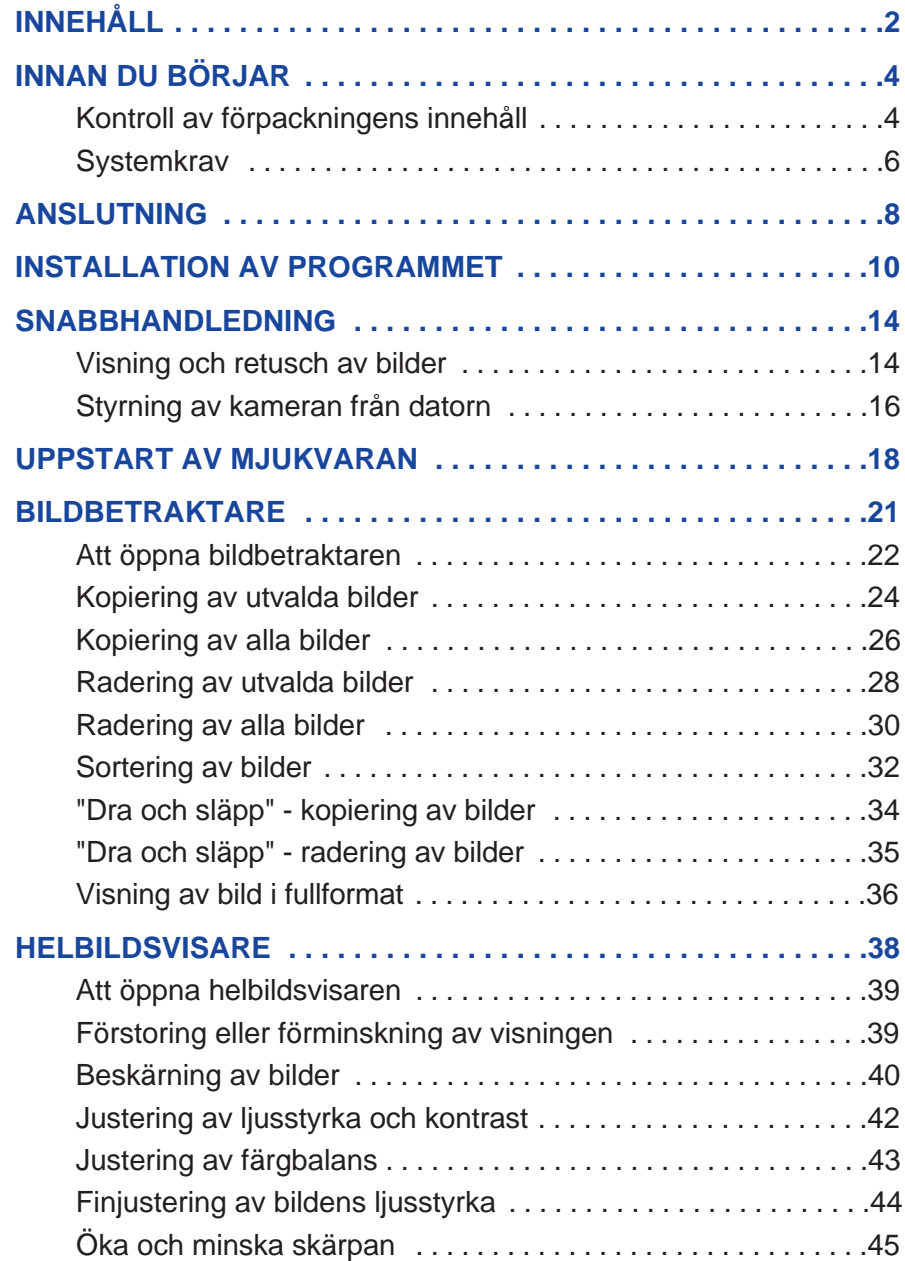

000

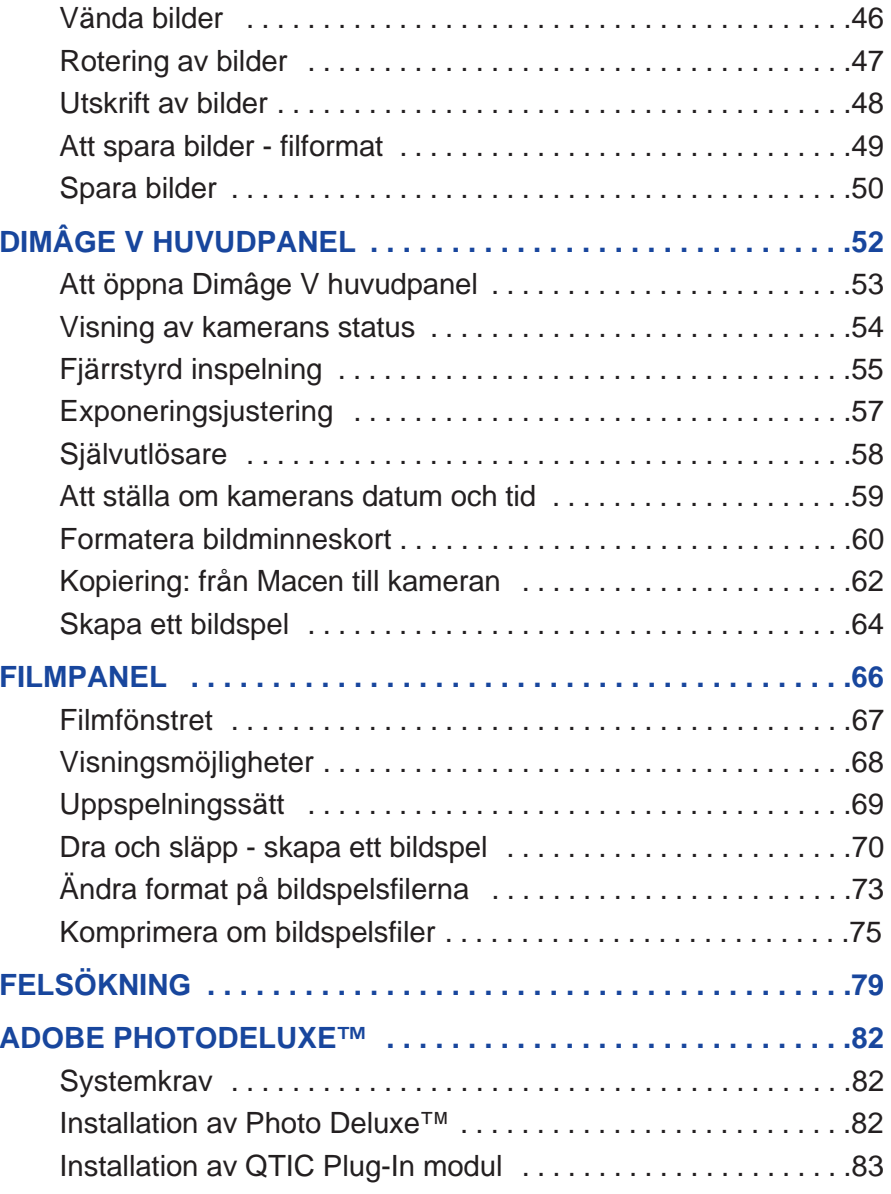

# <span id="page-3-0"></span>**INNAN DU BÖRJAR**

## **KONTROLL AV FÖRPACKNINGENS INNEHÅLL**

Kontrollera innehållet i förpackningen innan du börjar (se listan nedan). Kontakta din fotohandlare eller en Minoltadistributör om någon del saknas.

#### **Delar som du behöver för att mjukvaran till Macintosh skall fungera:**

- "Dimâge V Image Control" Windows/Macintosh CD-ROM (Styrprogram för Windows/Macintosh)
- "Dimâge V Instruction Manuals" Windows/Macintosh CD-ROM (Bruksanvisningen för Styrprogram & Dimâge V kamera)
- Seriell kabel SC-422 för Macintosh
- Bildminneskort RM-2S
- Dimâge V Digital kamera
- 4 st. AA-batterier

#### **Övriga delar som ingår i förpackningen**:

- Adobe® PhotoDeluxe™ CD-ROM
- Förlängningskabel LC-V100 för objektivenheten
- Kameraväska CC-V1
- Handlovsrem HS-V1
- Seriell kabel SC-232C för Windows
- Snabbhandeling (Quick Reference Guide)
- Garantikort

# <span id="page-4-0"></span>**INNAN DU BÖRJAR**

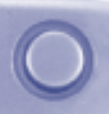

#### **SYSTEMKRAV**

För att använda styrprogrammmet Dimâge V behöver du:

- En Apple Macintosh dator med en 68030-processor och en minsta klockfrekvens av 25mhz eller en Apple Power Macintosh.
- Apple operativprogram 7.5 eller senare.
- Minst 12MB (megabyte) internminne (RAM Random Access Memory). Minst 16MB internminne vid användande av en Power Macintosh.
- Minst 20MB utrymme på hårddisken.
- En bildskärm med en upplösning på 640 x 480 pixels eller bättre.
- QuickTime, version 2.0 eller högre.
- CD-ROM spelare.

#### **Power Macs som använder sig av PCI-spår:**

Använd "Open Transport 1.1" ( eller senare) för Power Macintosh 7200/80, 7500/100 och 8500/120, eller använd Apple operativsystem 7.5.3 (eller senare).

# <span id="page-5-0"></span>**ANSLUTNING**

Använd den seriella kabeln SC-422, som medföljer i förpackningen, för att ansluta Dimâge V till Macintosh.

> 1. Använd den seriella kabeln SC-422, som medföljer i förpackningen, för att ansluta Dimâge V till Macintosh.

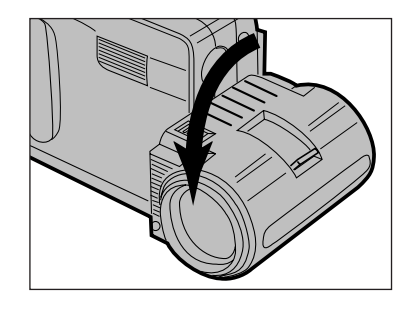

2. Sätt objektivet i sitt standardläge (objektivet vrids 90° framåt tills det stannar).

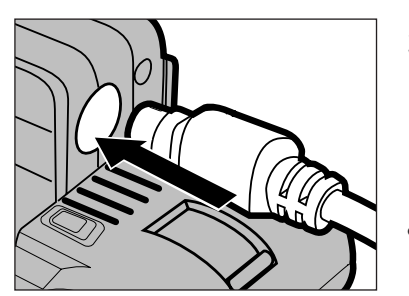

- 3. Anslut en ände av den seriella kabeln i uttaget "digital in/ut" på Dimâge V.
- Den seriella kabelns båda ändar är lika.
- Kontrollera hur stiften är placerade innan den seriella kabeln kopplas in.

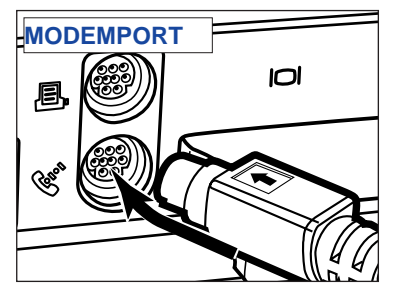

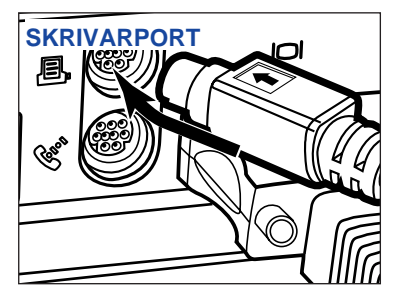

- 4. Anslut den seriella kabelns andra ände antingen i modem- eller skrivarporten på Macintosh-datorn.
- • Kontrollera att kabeln är korrekt ansluten till kameran och datorn.

- De flesta bordsdatorerna från Macintosh är utrustade med två seriella portar och en skrivarport. Använd om möjligt modemporten för att ansluta Dimâge V.
- Den seriella porten som är tilldelad för "LokalTalk" (vanligtvis skrivarporten) kanske inte fungerar normalt med anslutningen för Dimâge V. Om din skrivarport är tilldelad för "LokalTalk", stäng då av (Off) "AppleTalk" (välj Chooser på menyn) innan Dimâge V ansluts via skrivarporten.
- Vissa Macintosh-modeller (PowerBook, PowerBook Duo) har endast en seriell port, skrivarporten.
- <sup>®</sup> Stäng alltid av (Off) "AppleTalk" (välj Chooser på **€** menyn) vid användning av processorer i 68K-serien innan Dimâge V ansluts.

# <span id="page-6-0"></span>**INSTALLATION AV PROGRAMMET**

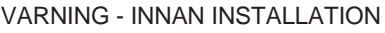

Vissa antivirussystems filanknytningar kan komma i konflikt med denna installerares funktioner. Ta bort eller gör dem odugliga innan Minolta Dimâge V installationsprogram laddas in. Återställ eller aktivera dem när installationen är genomförd.

- 1. Slå på datorn.
- 2. Stäng alla aktiva applikationer/program.
- 3. Placera CD:n med "DimâgeV Image Control" i CD-ROM läsaren.
- 4. Dubbelklicka på symbolen "CD-ROM" för att öppna den.
- Innehållet på CD-ROM kommer upp på bildskärmen, som visas på bilden nedan.

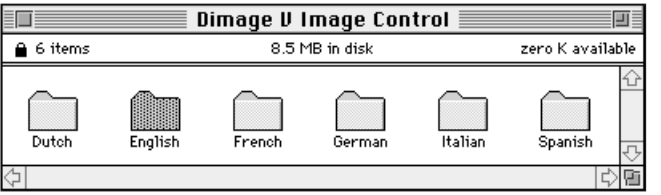

5. Dubbelklicka på mappen för det spåk du vill installera.

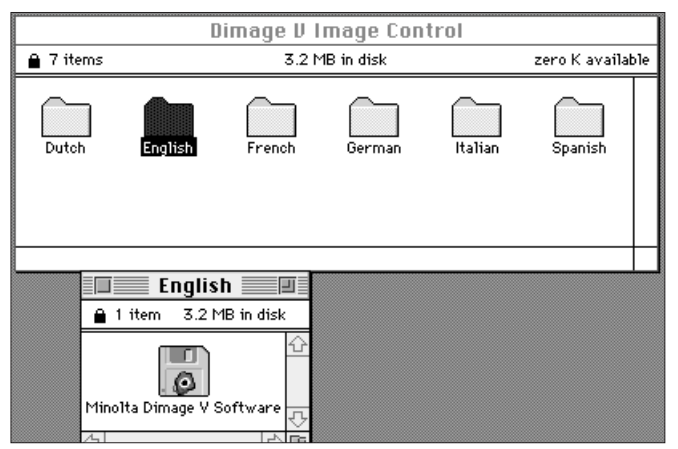

- 6. Dubbelklicka på symbolen "Minolta Dimâge V Software".
- Innehållet på "Minolta Dimage V Software" visas på bildskärmen.

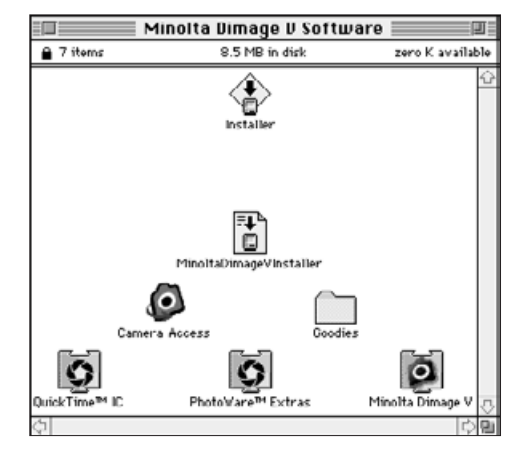

- 7. Dubbelklicka på symbolen "Installer"
- Startbilden visas på bildskärmen.

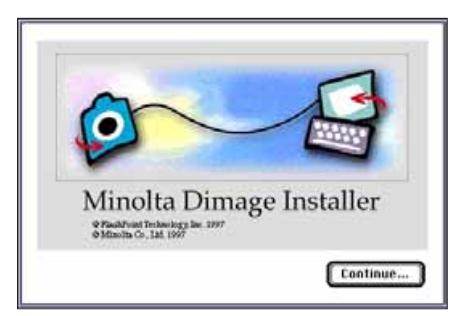

## 8. Klicka på **"Continue..."** i startbilden.

- Programmets licens för slutlig användare visas. Läs igenom licensvillkoren noggrant innan installationen fortsättes.
- Om du inte accepterar de villkor som licensen innehåller, klicka då på "**Disagree"** och programmet kommer inte att installeras.
- 9. Klicka på **"Agree"**.
- Bilden "Dimâge V Installer" visas på bildskärmen.

# **INSTALLATION AV PROGRAMMET**

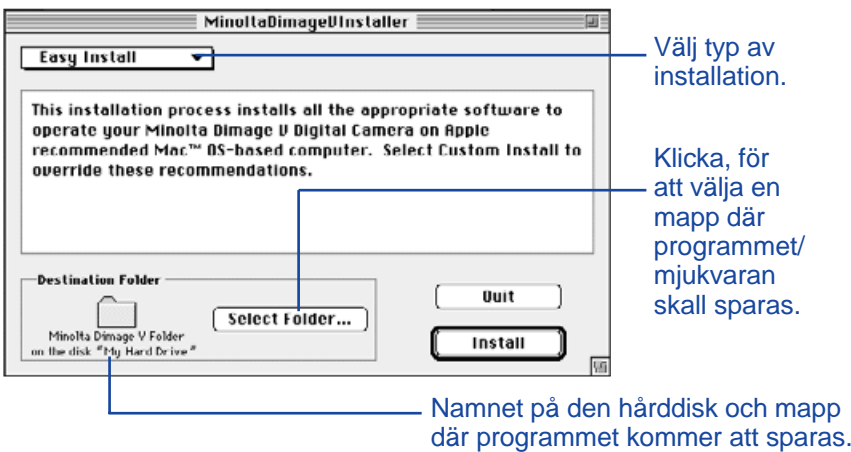

- 10. Klicka på **"Select Folder..."** för att byta mapp/diskettstation eller för att skapa en ny mapp.
- 11. Välj installationstyp på rullgardinsmenyn.
- Fönstret nedan visas om anpassad (custom) installation har valts.

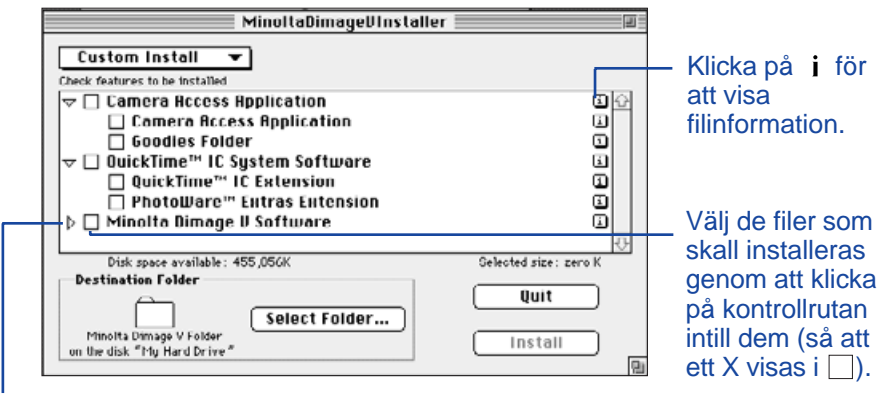

Klicka på  $\triangleright$  för att se de filer som finns under en mapprubrik. Symbolen (ikonen) ändras till  $\sim$  när en mapp är öppen.

#### 12. Klicka på **Install**.

• Ett fält som visar hur mycket (i procent) som är klart, syns på bildskärmen.

• Nedanstående meddelande visas när installationen är klar.

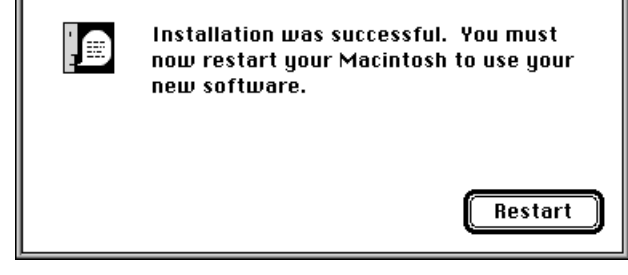

## 13. Klicka på **Restart**.

#### **VAR FILERNA KAN HITTAS**

#### **Användarvald biblioteksmapp**

- "Camera access" (tillämpad mjukvara) ¤ Godbitar (filmapp)

#### **Mapp (bibliotek) för Associerade program**

- <sup>■</sup> QuickTimeÔ IC (associerat program) - Minolta Dimâge V (associerat program) - PhotoWare™ Extras (associerat program)
- Alla ovanstående program kommer att kopieras till "drivern", om "Easy Install" används. Om anpassad Installation används, kommer endast de användarvalda filerna att kopierats till hårddisken.

## <span id="page-8-0"></span>**FÖR VISNING OCH RETUSCH AV BILDER**

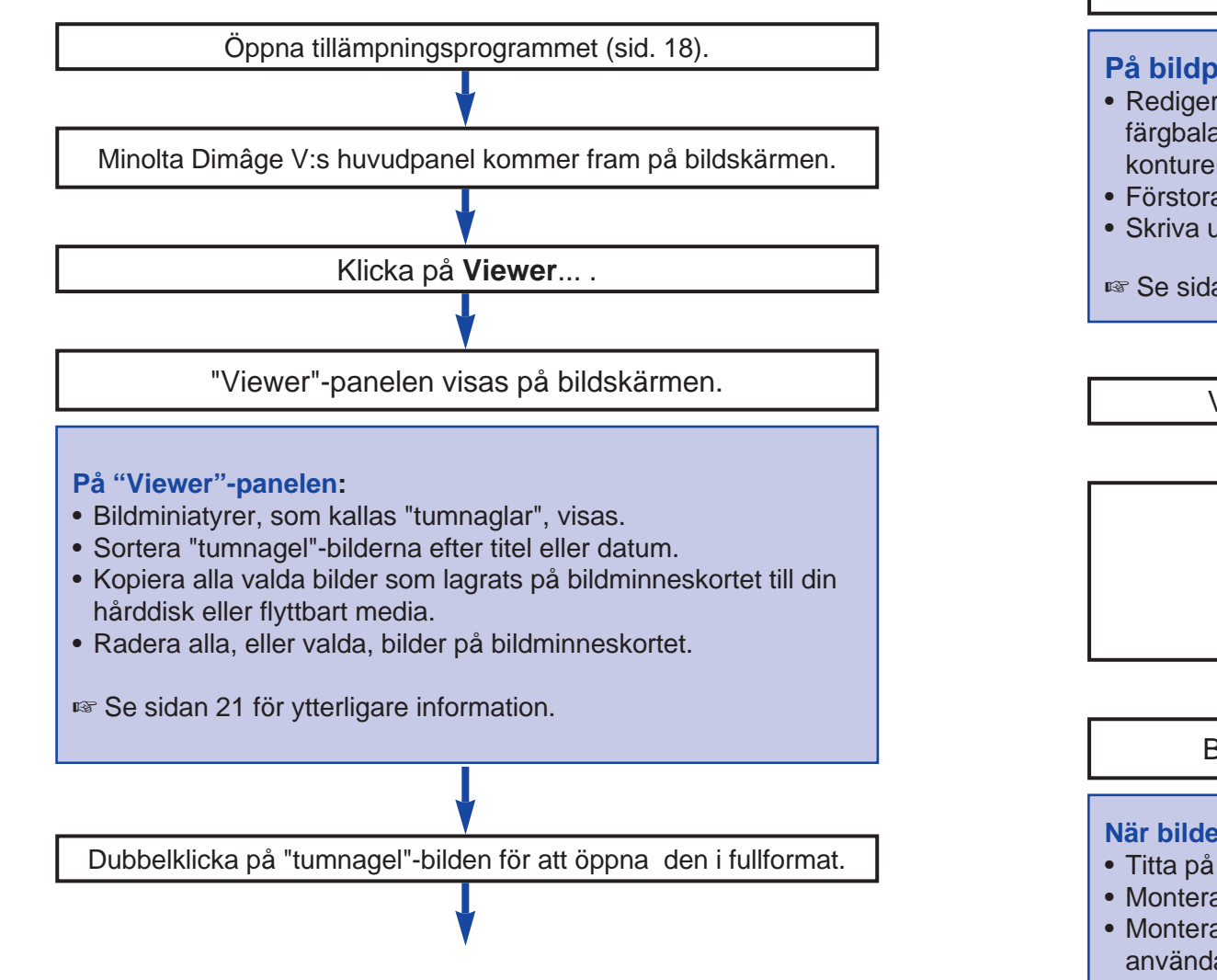

En bild i full storlek visas på bildpanelen.

#### **På bildpanelen:**

- Redigera bilder (beskära, justera ljusstyrka/kontrast, justera färgbalans, vända, rotera, skärpa konturer och mjuka upp konturer).
- Förstora eller förminska bildens storlek på bildskärmen.
- Skriva ut bilder.
- **Se sidan 38 för ytterligare information.**

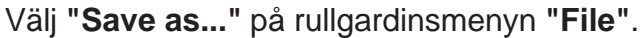

Skriv in det nya filnamnet.

Välj den mapp där filen skall sparas.

Välj filformat.

Klicka på **"Save"**.

Bilden kommer att sparas i det valda formatet.

#### **När bilden har sparats:**

- Titta på bilden på "Viewer"-panelen som en tumnagelbild.
- Montera bilden i andra program.
- Montera bilden på ett vykortsoriginal eller kalender genom att använda Adobe PhotoDeluxe™, som medföljer i denna förpackning.

## <span id="page-9-0"></span>**ATT STYRA KAMERAN FRÅN DATORN**

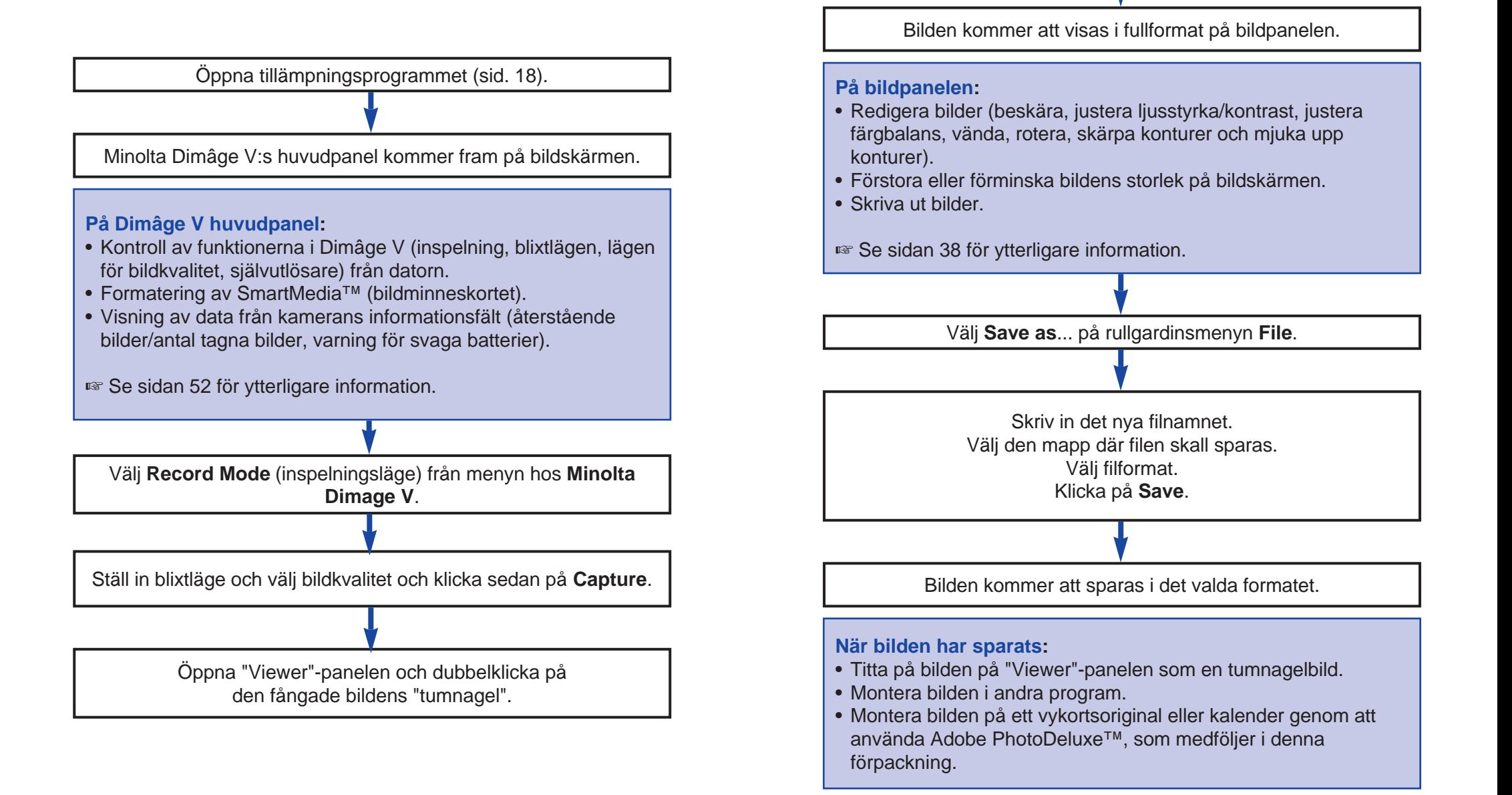

# <span id="page-10-0"></span>**UPPSTART AV PROGRAMVARAN**

- 1. Anslut kameran till Macintosh-datorn (sid. 8).
- 2. Slå på kameran.
- 3. Starta datorn.
- 4. Öppna mappen där anslutningsprogrammet (Camera Access) har sparats.
- Applikationen "Camera Access" finns i den mapp du valde eller skapade när programmet installerades (sid. 12).
- 5. Dubbelklicka på "Camera Access"-ikonen.

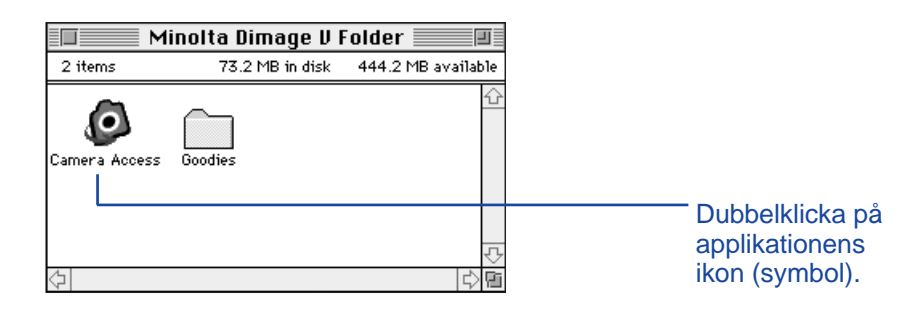

6. Dimâge V:s huvudpanel kommer upp, som visas nedan.

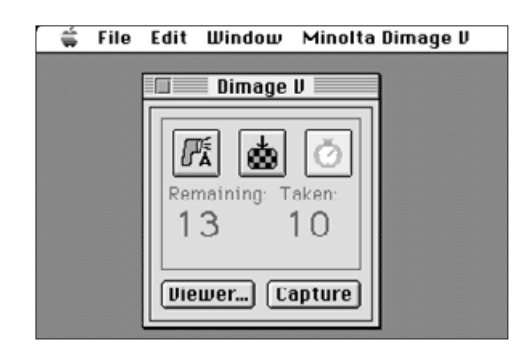

#### **NEDTONADE VALMÖJLIGHETER**

Om knapparna, **Capture** och **Viewer** är nedtonade (verkar vara grå istället för svarta och fungerar inte när de klickas på), är kameran antingen avstängd eller så är den inte korrekt ansluten till datorn. Kontrollera följande punkter när valmöjligheterna är nedtonade och avsluta sedan programmet för att åter öppna det.

- Dimâge V är påslagen.
- Den seriella kabeln har anslutits korrekt i både kameran och datorn (sidorna 8-9).
- Ett bildminneskort finns kvar i kameran.
- Kameran har inte anslutits till den seriella port som är tilldelad för "LocalTalk" (sid. 9).

Om valmöjligheterna fortfarande är nedtonade sedan programmet återstartats, installera om programmet (sidorna 10-13).

#### **BILDBETRAKTARENS FUNKTIONER**

<span id="page-11-0"></span>Bildbetraktaren förhandsvisar bildminiatyrer, kallade "tumnaglar" (Thumbnails). Bildbetraktaren (Viewer Panel) motsvarar kameran indexvisning.

I bildbetraktaren kan du:

- Förhandsvisa bilder i tumnagelformat från SmartMedia-kortet i kameran. Du kan även visa bildminiatyrer som kopierats till din hårddisk eller flyttbart media (sid. 22).
- Visa en bild i fullformat genom att dubbelklicka på "tumnageln" (sid. 36).
- Sortera de tumnagelstora bilderna på din hårddisk eller flyttbara media efter titel eller datum (sid. 32).
- Radera alla, eller valda, bilder från bildminneskortet i kameran (sidorna 28-31). Du kan också radera alla, eller utvalda bilder från en filmapp på din hårddisk eller flyttbara media (sid. 35).

<span id="page-12-0"></span>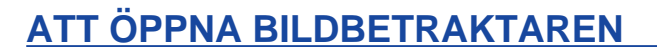

Det finns två sätt att öppna bildbetraktaren (Viewer Panel); genom att visa antingen bilden från kameran eller bilderna på din hårddisk eller flyttbara media.

#### För att visa bilder från kameran:

#### Klicka på **Viewer....**

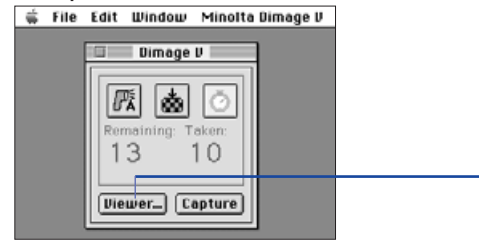

Klicka på knappen som har etiketten Viewer...

För att visa bilder från hårddisk eller flyttbart media:

- 1. Välj Öppna mappvisaren på menyn filmenyn.
- 2. Klicka en gång på den mapp som innehåller de sparade bilderna och klicka sedan på knappen välj mapp.
- •Öppna inte mappen där bilderna är lagrade.

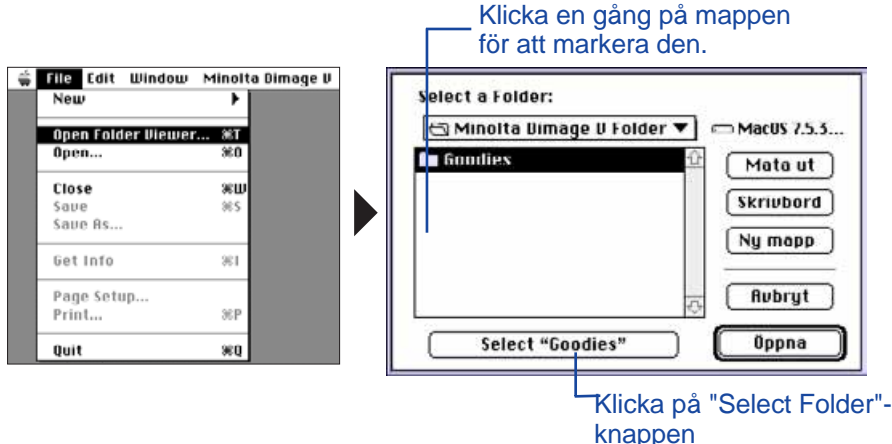

De tumnagelstora bilderna som representerar bilder lagrade på bildminneskortet, Macintosh hårddisk eller flyttbart media visas när bildbetraktaren är öppen.

> Klicka på *i* för att visa bildinformation. Bildstorlek, filstorlek, inspelningsdata, ändrat datum, filformat och bildens djupskärpa visas.

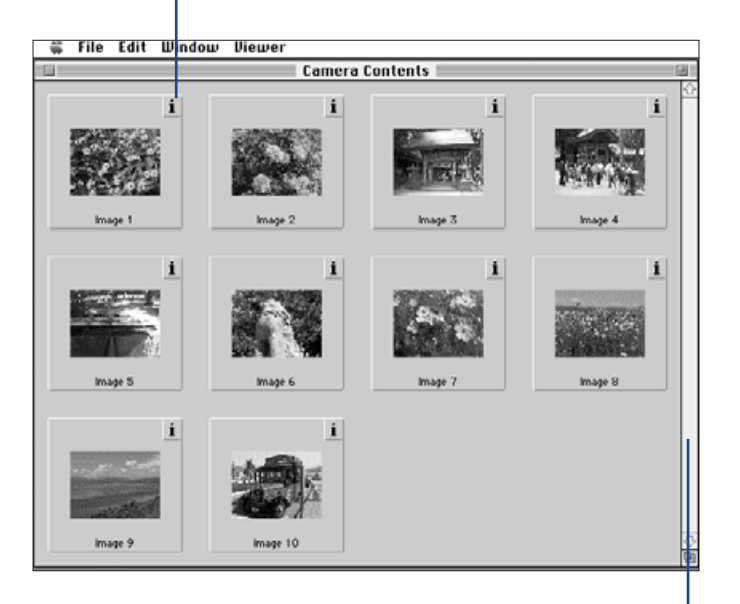

Om bläddringsfältet är grått, så finns det inte några fler bilder att visa på bildbetraktaren. Bläddra genom bilderna på bildbetraktaren genom att klicka på pilarna överst och nederst i bläddringsfältet, dra bläddringspunkten upp och ner eller klicka på bläddringsfältet.

#### <span id="page-13-0"></span>**KOPIERING AV UTVALDA BILDER**

Utvalda bilder på bildminneskortet kan kopieras till flyttbara media eller din dators hårddisk.

- 1. Visa tumnagelbilderna från kameran på bildbetraktaren (sid. 22).
- 2. Klicka på den bild som skall kopieras. Välj flera bilder genom att hålla ner shift-tangenten och samtidigt klicka på bilderna.
- En ram, eller "markör", kommer att inrama de valda bilderna.
- Välj bort en bild genom att klicka på den medan shift-tangenten hålls ner.
- 3. Välj **Copy Selected Images to Disk**... på **Viewer**-menyn.

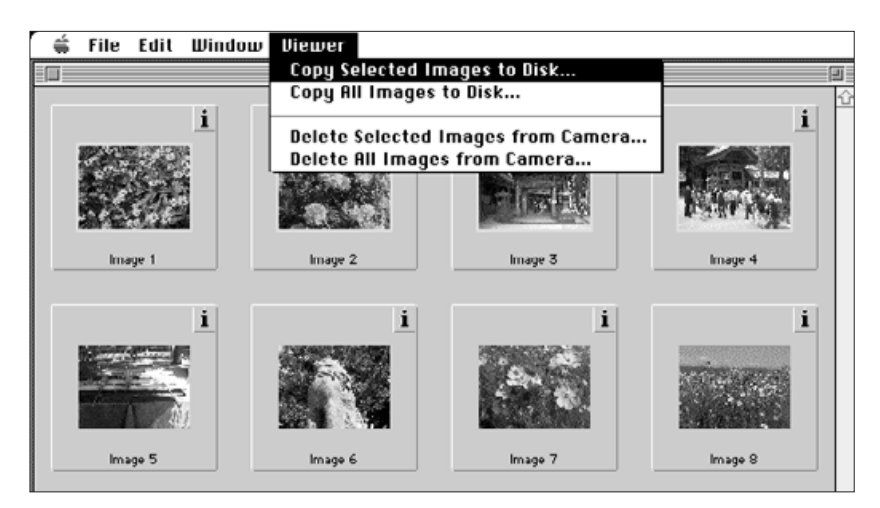

• Följande dialogruta öppnas på bildskärmen.

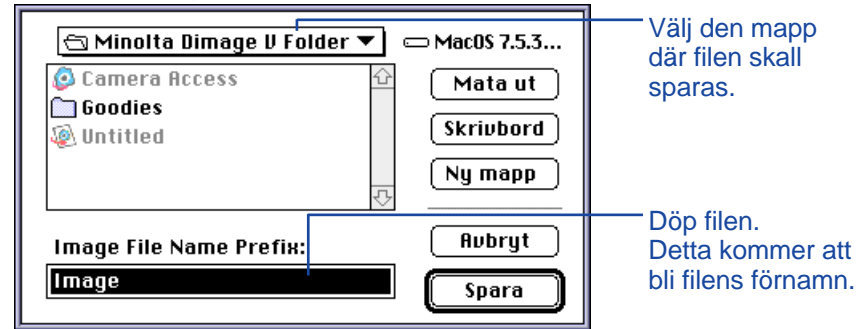

- 4. Välj den mapp, från rullgardinsmenyn i dialogrutan, där filen skall sparas.
- 5. Skriv in ett nytt filnamn i rutan **Image File Name Prefix**:.
- Detta kommer att bli filens namn. En numerisk ändelse kommer automatiskt att läggas till filnamnet (se EXIF nederst på denna sida).

## 6. Klicka på S**ave**.

• Bildbetraktaren (Viewer Panel) kommer tillbaka när operationen är genomförd.

#### **EXIF:**

Bilderna sparas automatiskt i filformatet EXIF. Namnet på en EXIF-fil består av det inskrivna filnamnet samt en tresiffrig ändelse. Den numeriska ändelsen representerar den ordningsföljd som en fil sparats i. T.ex.: om två filer har valts, så kommer filnamnet att hänvisa till båda filerna och deras filnamn kommer att ha en namnändelse som visar i vilken ordning de sparats - Filnamn001 och Filnamn002. Kopierade bilder kan visas som "tumnaglar" på bildbetraktaren. Dimâge V-bilder kan också hämtas från kameran till program, som Adobe PhotoDeluxe™ genom att använda en "Plug-In" benämnd QTIC (sidorna 84-85).

#### <span id="page-14-0"></span>**KOPIERING AV ALLA BILDER**

Alla bilder på bildminneskortet kan kopieras till flyttbara media eller din dators hårddisk.

- 1. Visa tumnagelbilderna från kameran på bildbetraktaren (sid. 22).
- 2. Välj **Copy All Images to Disk...** på **Viewer** menyn.

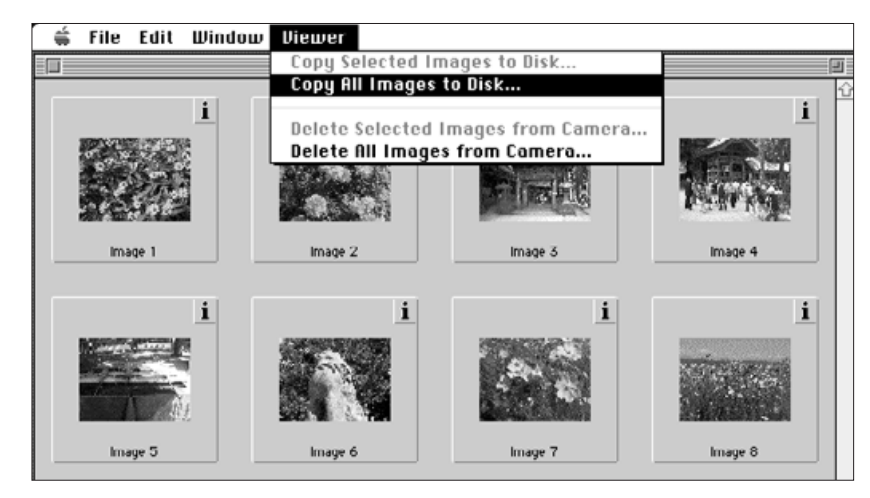

• Följande dialogruta öppnas på bildskärmen.

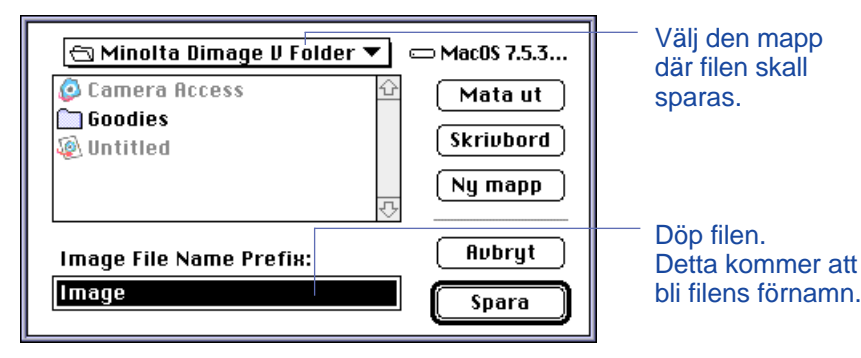

- 3. Välj den mapp, från rullgardinsmenyn i dialogrutan, där filen skall sparas.
- 4. Skriv in ett nytt filnamn i rutan **Image File Name Prefix:.**
- Detta kommer att bli filens "förnamn". En numerisk ändelse kommer automatiskt att läggas till filnamnet (se EXIF nederst på sidan 25).

## 5. Klicka på **Save**.

• Bildbetraktaren kommer tillbaka när operationen är genomförd.

Se sidan 25 för information om benämning av EXIF-filer.

<span id="page-15-0"></span>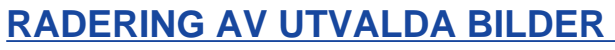

Du kan radera enstaka bilder eller flera från bildminneskortet i kameran.

- 1. Visa tumnagelbilderna från kameran på bildbetraktaren (sid. 22).
- 2. Klicka på den bild som skall raderas. Välj flera bilder genom att hålla ner shift-tangenten medan du klickar på bilderna.
- En ram, eller "markör", kommer att inrama de valda bilderna.
- Välj bort en bild genom att klicka på den medan shift-tangenten hålls ner.
- 3. Välj **Delete Selected Images from Camera...** på **Viewer**-menyn.

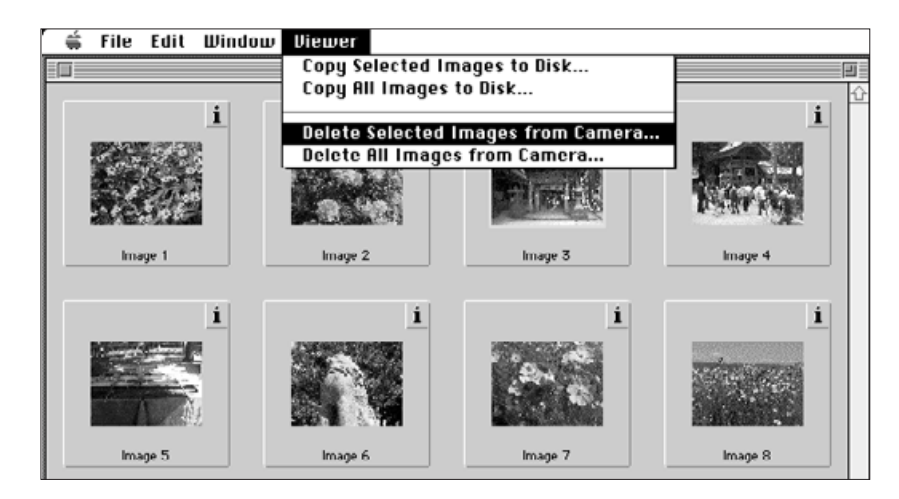

• Följande meddelanderuta öppnas på bildskärmen.

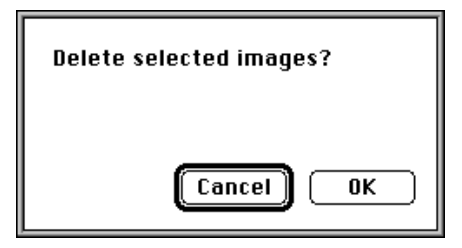

- 4. Tryck på **OK** för att radera bilderna. Tryck på **Cancel** för gå ur denna funktion.
- Bildbetraktaren (Viewer Panel) kommer tillbaka när operationen är genomförd.
- Skrivskyddade bilder kan inte raderas. Följande meddelanderuta kommer upp på bildskärmen om du försöker radera en eller flera skyddade bilder.

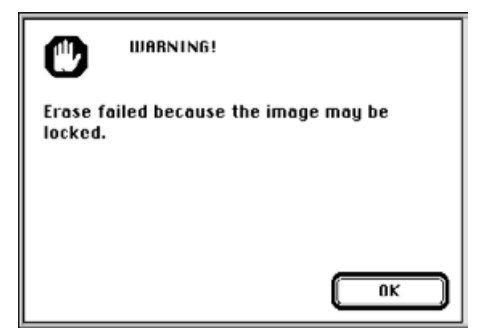

Ta aldrig ur bildminneskortet medan raderingen pågår.

<span id="page-16-0"></span>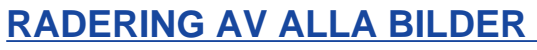

Du kan radera alla oskyddade bilder från bildminneskortet i kameran.

- 1. Visa tumnagelbilderna från kameran på bildbetraktaren (sid. 22).
- Skrivskyddade bilder kan inte raderas, se sidan 62 i kamerans bruksanvisning.
- 2. Välj **Delete All Images from Camera...** på **Viewer**-menyn.

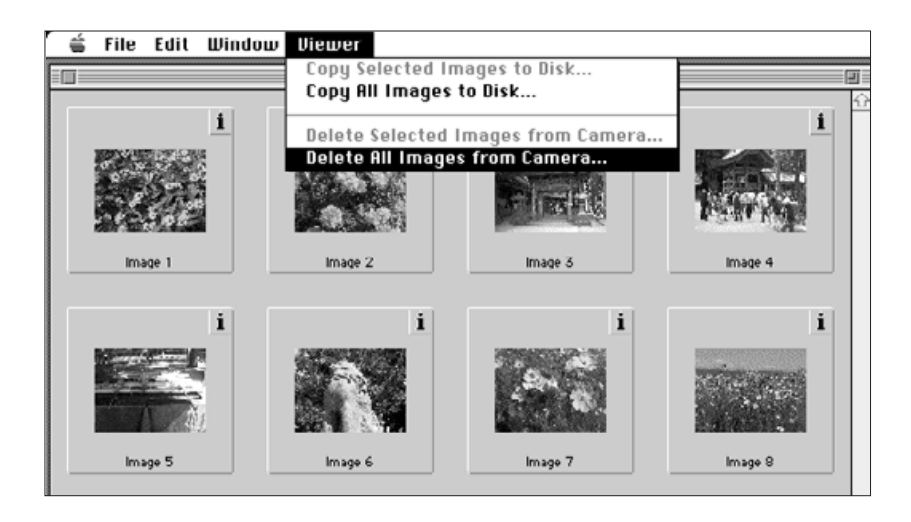

• Följande meddelanderuta öppnas på bildskärmen.

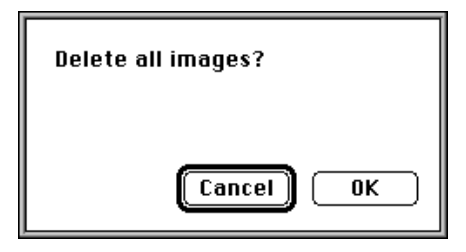

- 3. Tryck på **OK** för att radera bilderna. Tryck på **Cancel** för gå ur denna funktion.
- Bildbetraktaren kommer tillbaka när operationen är genomförd.
- Skrivskyddade bilder kan inte raderas. Följande meddelanderuta kommer upp på bildskärmen om du försöker radera en eller flera skyddade bilder.

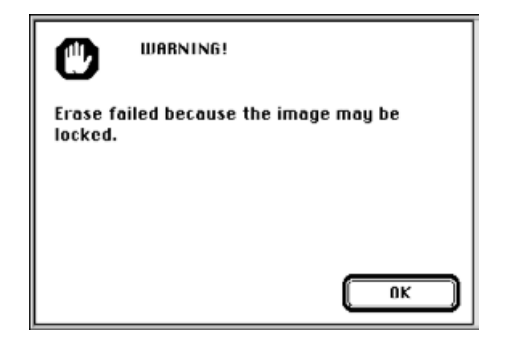

Ta aldrig ur bildminneskortet medan raderingen pågår.

#### <span id="page-17-0"></span>**SORTERING AV BILDER**

IBilder som kopierats till hårddisken eller flyttbart media, kam visas som "tumnaglar" och sorteras i alfabetisk ordning efter namn eller kronologiskt efter datum.

**Bilder på bildminneskortet kan inte sorteras.** 

- 1. Välj **Open Folder Viewer...**på rullgardinsmenyn **File**.
- 2. Klicka en gång på den mapp där bilderna har sparats och klicka sedan på knappen "Select Folder".
- Öppna inte mappen.

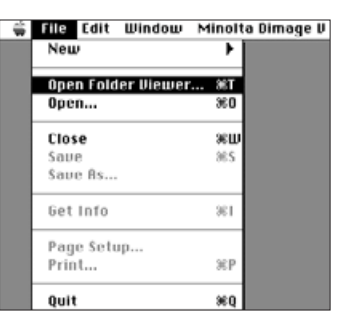

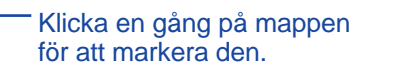

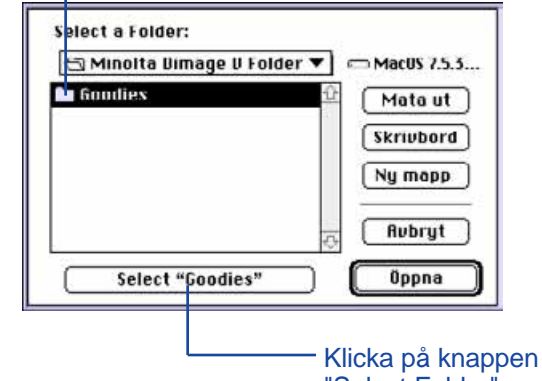

"Select Folder".

3. Gå till **View by** under rullgardinsmenyn **Viewer** och välj antingen **Name** eller **Date** från undermenyn.

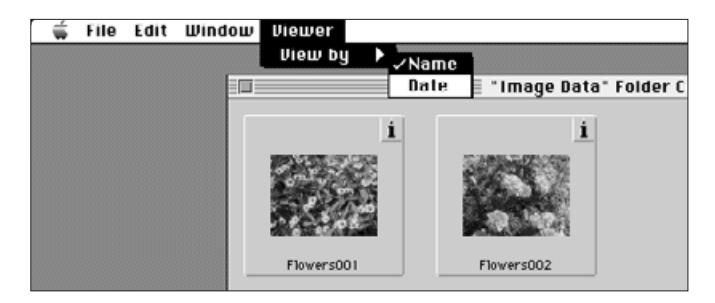

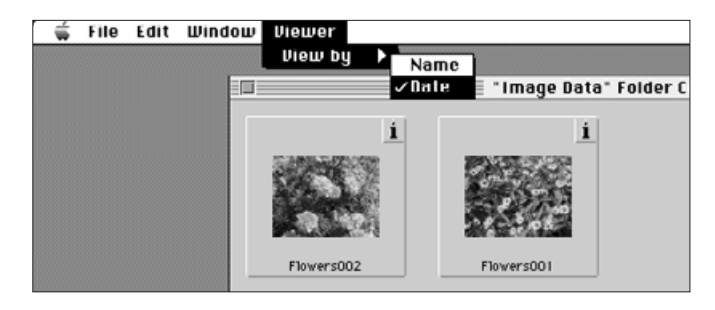

#### <span id="page-18-0"></span>**"DRA OCH SLÄPP" - KOPIERING AV BILDER**

Du kan använda "Drag and Drop"-funktionen hos Macintosh för att kopiera bilder från kameran.

- 1. Klicka på den bild som skall kopieras. Välj flera bilder genom att hålla ner Shift-tangenten.
- En ram (eller markör) visas runt de valda bilderna. Välj bort en bild genom att klicka på den igen samtidigt som Shift-tangenten hålls nertryckt.
- Välj **Select All** på **Edit**-menyn för att kopiera alla bilder på bildminneskortet i kameran.
- 2. Dra den, eller de, valda bilderna till önskad destination.

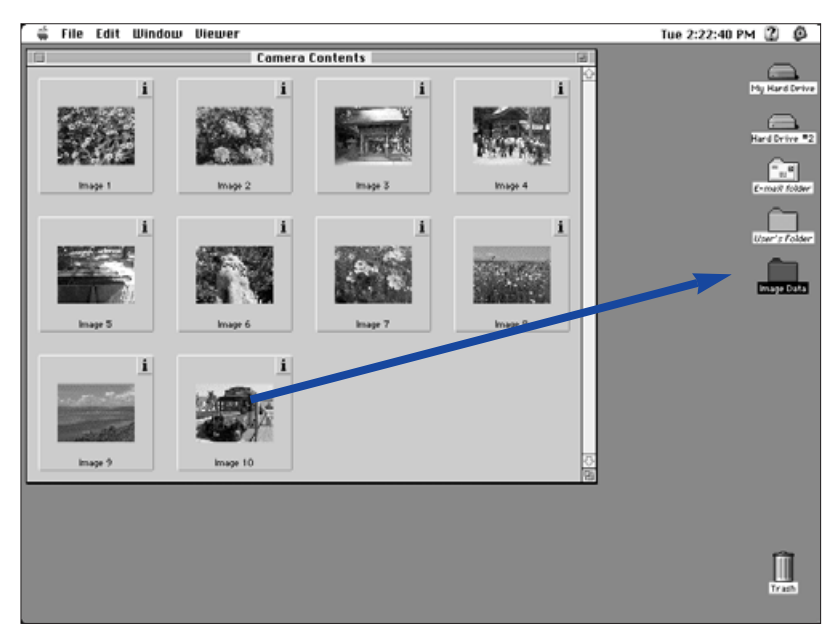

 Denna funktion kan inte användas för att kopiera bilder från hårddisken eller flyttbara media.

## **"DRA OCH SLÄPP" - RADERING AV BILDER**

Medan "tumnaglarna" visas kan du kan använda "Drag and Drop" funktionen hos Macintosh för att radera bilder från hårddisk eller flyttbart media.

- 1. Klicka på den bild som skall raderas. Välj flera bilder genom att hålla ner Shift-tangenten.
- En ram (eller markör) visas runt de valda bilderna. Välj bort en bild genom att klicka på den igen samtidigt som Shifttangenten hålls nertryckt.
- Välj **Select All** på **Edit**-menyn för att radera alla bilder i mappen.
- 2. Dra den, eller de, valda bilderna till "papperskorgen".

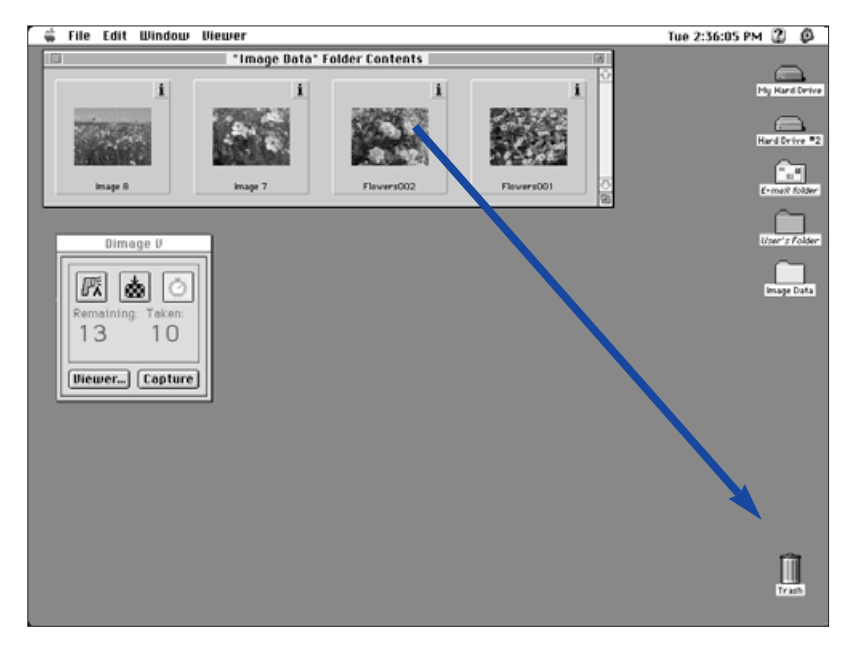

 Denna funktion kan inte användas för att radera bilder från bildminneskortet i kameran.

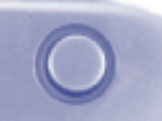

#### <span id="page-19-0"></span>**VISNING AV BILD I FULLFORMAT**

En "tumnagel"-bild kan visas i fullformat på datorns bildskärm.

- 1. Öppna bildbetraktaren (Viewer Panel) och visa de önskade bildernas "tumnaglar" (sidorna 22- 23).
- 2. Dubbelklicka på den "tumnagel"-bild som skall visas i fullformat (640 x 480 pixels).
- När fullformatsversionen kommer upp, byter programmet från bildbetraktaren till helbildsvisare (Image Panel). I helbildsvisaren, kan bilden redigeras, skrivas ut eller sparas i flertal olika filformat.

Om felmeddelandet "Insufficient Memory" (otillräckligt minne) visas, öka då minnestilldelningen för "Camera Access"-programmet.

- 1. Välj **Quit** på **File**-menyn.
- 2. Välj **Finder** på **Application**-menyn (längst bort till höger på menyfältet).

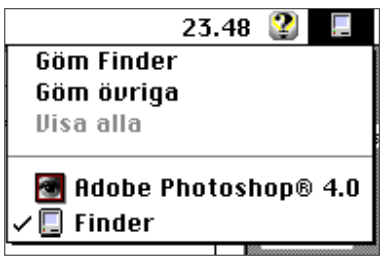

- 3. Öppna mappen med "Camera Access"-programmet och klicka en gång på ikonen "Camera Access". Välj **Get Info** på **File**-menyn.
- Följande fönster kommer upp.

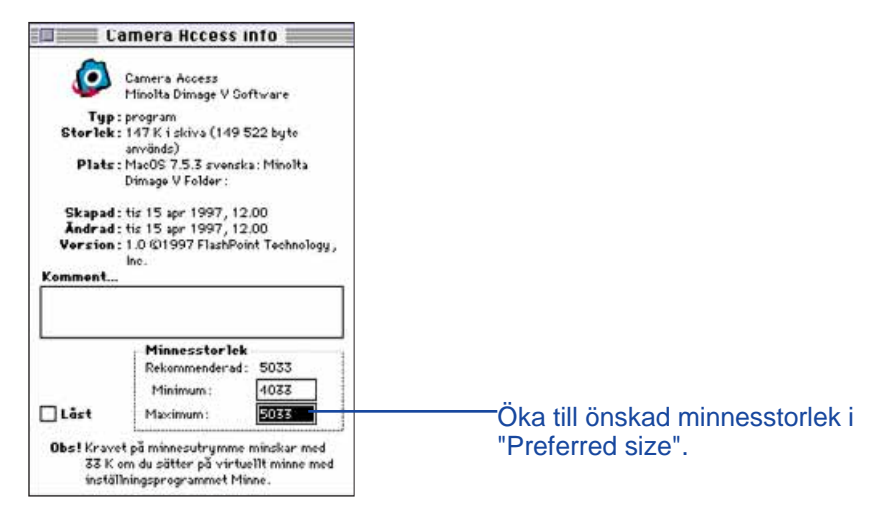

- 4. Dubbeklicka på rutan intill "Preferred Size" och skriv sedan in ett högre värde för minnet.
- 5. Stäng fönstret.

#### <span id="page-20-0"></span>**HELBILDSVISARENS FUNKTIONER**

Bilder visas i full storlek i helbildsvisaren (Image Panel). I helbildsvisaren kan bilden redigeras, utskrivas eller sparas i ett flertal olika filformat.

I helbildsvisaren kan du:

- Förstora eller förminska visningen av en bild (sid. 39).
- Redigera bilder på ett flertal sätt (sidorna 40-47): Beskära bilder. Justera en bilds ljusstyrka och kontrast. Justera färgbalansen på en bild. Vända eller rotera en bild. Retuschera bilder (finjustering av ljusstyrkan, "softa" eller skärpa upp konturerna.
- Skriva ut bilder (sid. 48).
- Spara bilder till din hårddisk eller flyttbara media i ett av följande filformat (sidorna 49-50):

PICT JPEG EXIF TIFF

#### **ATT ÖPPNA HELBILDSVISAREN**

Helbildsvisaren öppnas automatiskt när en bild visas i fullformat. Det finns två sätt att öppna helbildvisaren:

- $\bullet$  Dubbelklicka på en "tumnagel" i bildbetraktaren (Viewer Panel) för att öppna helbildsvisaren och exponera bilden i fullformat.
- $\bullet$  Då du har någon annan panel öppen, välj då **Open...** på **File**-menyn och välj en bild från hårddisken eller en diskett.

#### **FÖRSTORING ELLER FÖRMINSKNING AV VISNINGEN**

Helbildsvisaren kan förstoras upp till 400% eller minskas till 25%. Det finn två sätt att förändra visningen:

• Välj **Zoom In** på **Image**-menyn för att förstora bilden. Välj **Zoom Out** på **Image**-menyn för att förminska bildstorleken.

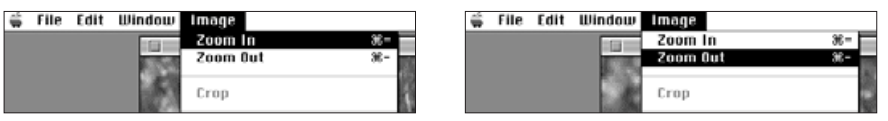

• Klicka på rullgardinsmenyn **Scale** i det nedre vänstra hörnet och välj en procentsats percentage.

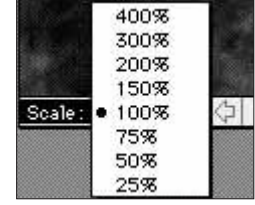

## <span id="page-21-0"></span>**BESKÄRNING AV BILDER**

Klipp bort onödiga bildytor genom att använda "Crop"-funktionen.

- 1. Klicka och dra markören för att välja den slutliga bildytan.
- Den valda ytan kommer att omges av en streckad linje.

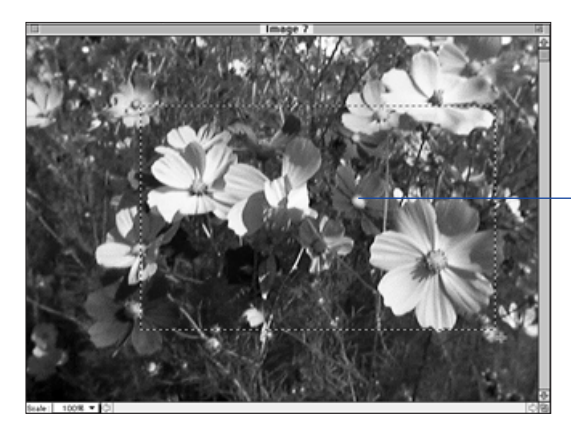

Den streckad linjen markerar den slutliga bildytan

## 2. Välj **Crop** på **Image**-menyn.

• Det valda bildutsnittet blir kvar på bildskärmen.

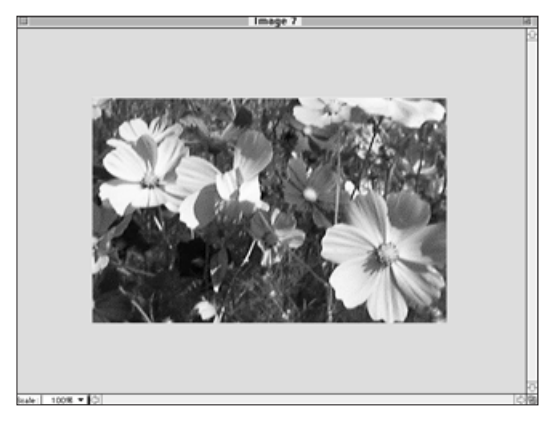

3. Välj **Save As...** på **File**-menyn. Döp filen och välj ut ett filformat och klicka sedan på **Save**.

Det är möjligt att kopiera den beskurna delen av bilden till hårddisken eller till ett flyttbart media genom att använda "Dra och släpp" funktionen hos Macintosh. Filresultatet kommer att bli ett bildurklipp, "Picture Clipping".

#### Välj **Select All** på **Edit-**menyn. Klicka på bilden och dra den till en mapp eller diskett.

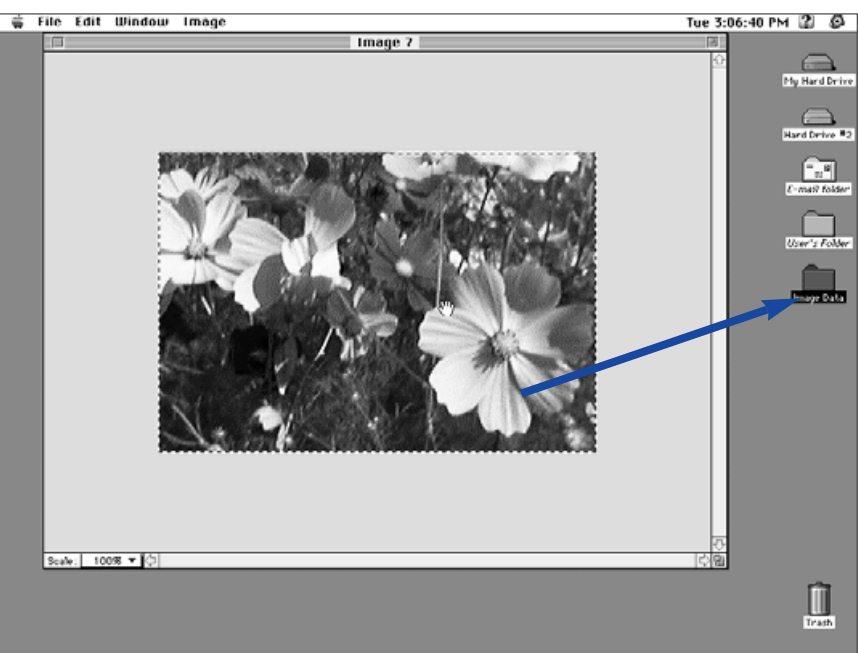

• Bilden kommer att sparas som en "Picture Clipping"-fil.

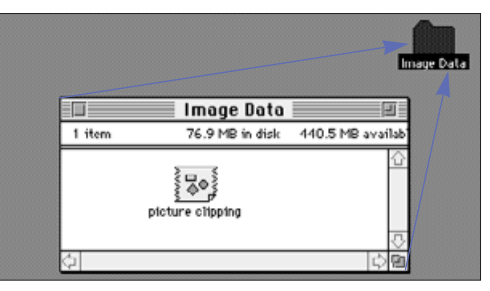

 Det är även möjligt att helt enkelt "dra och släppa" den valda delen av bilden efter att ha fullföljt steg 1 på sid. 40.

#### <span id="page-22-0"></span>**JUSTERING AV LJUSSTYRKA OCK KONTRAST**

Justering av ljusstyrkan och kontrasten i den aktuella bilden.

- 1. Välj **Brightness and Contrast...** på **Image**menyn.
- Dialogrutan "Brightness/Contrast" visas på bildskärmen.

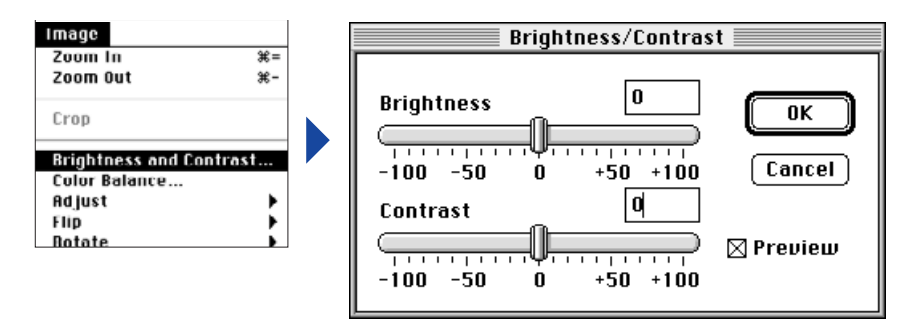

- 2. Klicka på skjutreglagen för att göra justeringarna av ljusstyrka och kontrast eller skriv in värdena direkt i rutorna ovanför skjutreglagen.
- Välj kontrollådan **Preview** (klicka, så att ett X visas), för att visa hur ändringarna gjorts.
- 3. Klicka på **OK** för att tillämpa ändringarna.
- Klicka på **Cancel** för att gå ur dialogrutan utan att göra ändringar.

#### **JUSTERING AV FÄRGBALANS**

Justera färgbalansen i den aktuella bilden.

## 1. Välj **Color Balance...** på **Image**-menyn.

• Dialogrutan "Color Balance" visas på bildskärmen.

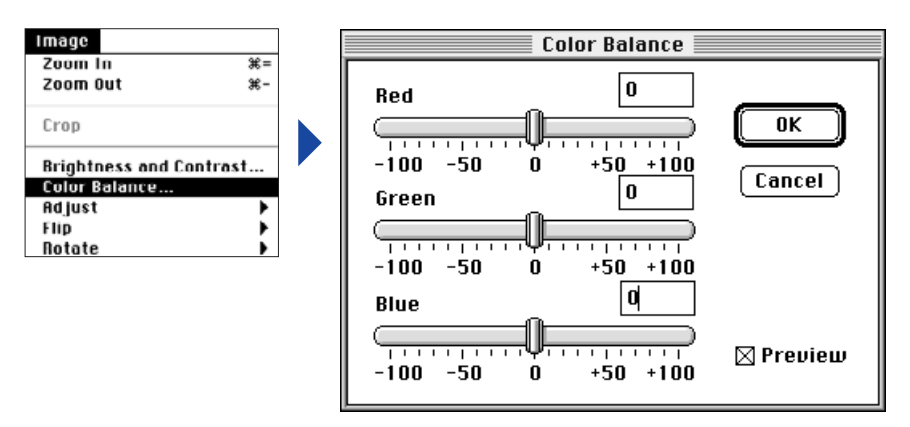

- 2. Klicka på skjutreglagen för att göra färgjusteringarna eller skriv in värdena direkt i rutorna ovanför skjutreglagen.
- Välj kontrollådan **Preview** (klicka, så att ett X visas), för att visa hur ändringarna gjorts.

## 3. Klicka på **OK** för att tillämpa ändringarna.

• Klicka på **Cancel** för att gå ur dialogrutan utan att göra ändringar.

### <span id="page-23-0"></span>**FINJUSTERING AV BILDENS LJUSSTYRKA**

Gör finstämda ändringar av bildens ljusstyrka. Denna funktion liknar "justering av ljusstyrka och kontrast". Den här metoden tillåter dig emellertid att finjustera ändring av ljusstyrkan.

#### Välj **Adjust** på **Image**-menyn och välj sedan antingen **Darken** eller **Lighten** på undermenyn.

• Bildens ljusstyrka kommer att förändras när musknappen släpps.

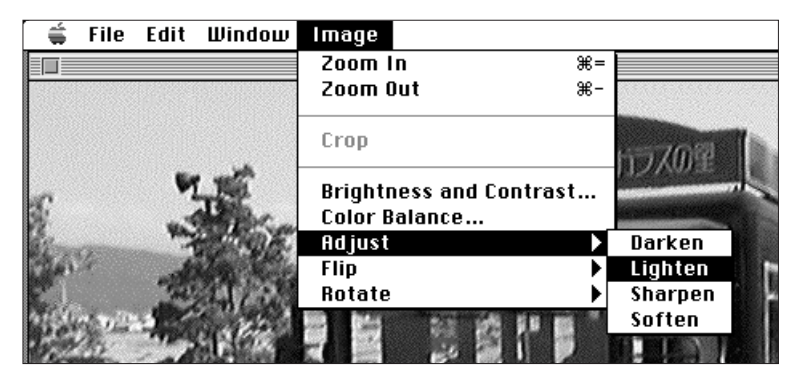

• Välj **Undo** från **Edit**-menyn för att ångra förändringen. "Undo" funktionen ångrar endast den senast gjorda åtgärden eller förändringen.

## **ÖKA OCH MINSKA SKÄRPAN**

Dessa funktioner tillåter dig att göra att en lätt oskarp bild ser skarpare ut, eller skapa en effekt av "softning" på en bild.

- Dessa funktioner producerar varierande grader av effekt från bild till bild.
- "Sharpen" (öka skärpan): Denna funktion skärper upp konturerna. Den kommer att ge en lätt oskarp bild ett skarpare utseende. Denna funktions karaktär är att den gör bildens "brus" något mer synligt.
- "Soften" (mjuka upp skärpan): Denna funktion skapar en effekt av en "softad" bild. Små detaljer i bilden blir diffusare, vilket gör funktionen populär till porträtt. Denna funktions karaktär är att den gör att hela bilden verkar oskarp.

#### Välj **Adjust** på **Image**-menyn och välj sedan antingen **Sharpen** eller **Soften** från undermenyn.

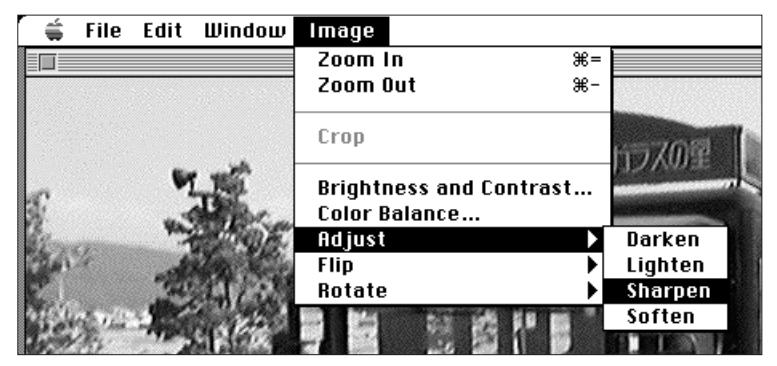

• Välj **Undo** från **Edit**-menyn för att ångra förändringen. "Undo" funktionen ångrar endast den senast gjorda åtgärden eller förändringen.

## <span id="page-24-0"></span>**ATT VÄNDA BILDER**

Vänder bilden horisontellt eller vertikalt.

#### Välj **Flip** på **Image**-menyn och välj sedan antingen **Horizontal** eller **Vertical** på undermenyn.

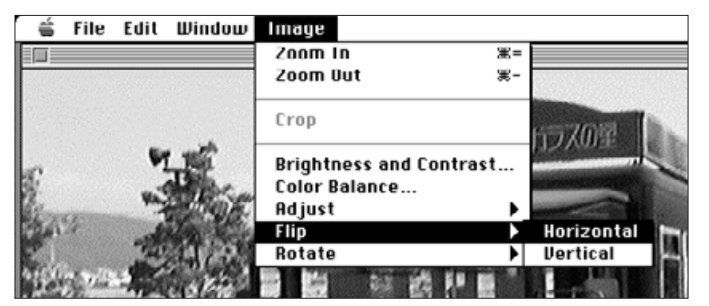

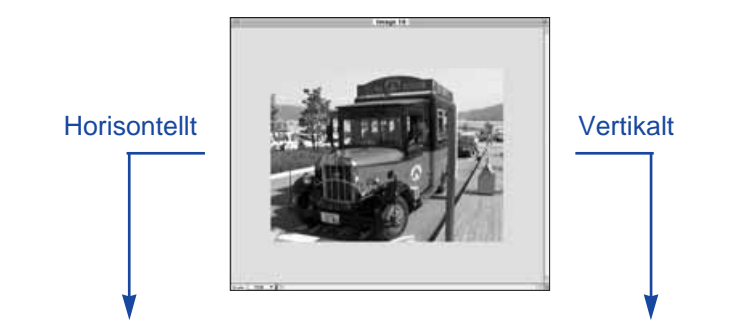

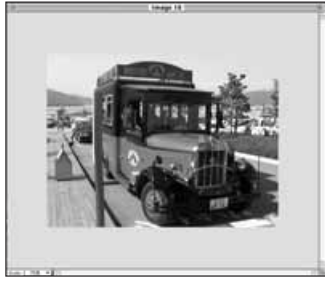

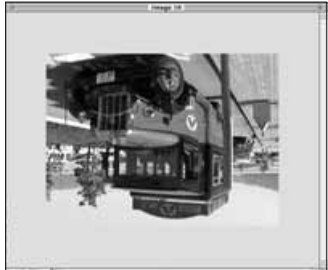

• Ångra funktionen genom att antingen upprepa den (vänd tillbaka bilden) eller välj **Undo** från **Edit**-menyn.

#### **ATT ROTERA BILDER**

Vrider bilderna med- eller moturs i steg om 90°.

Välj **Rotate** på **Image**-menyn och välj sedan antingen **Left** eller **Right** från undermenyn.

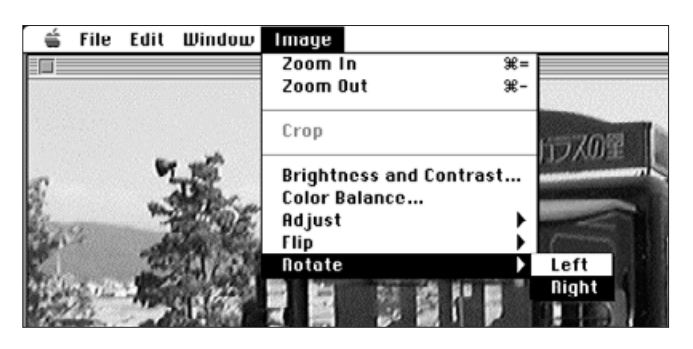

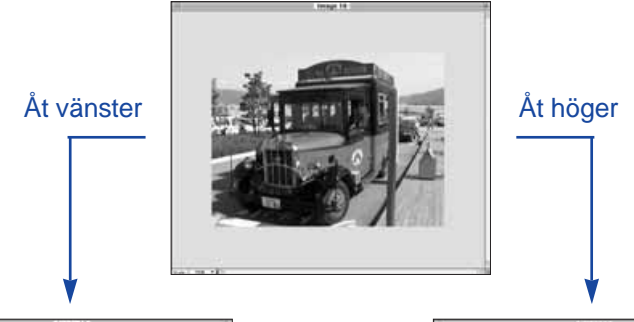

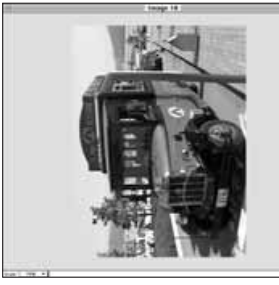

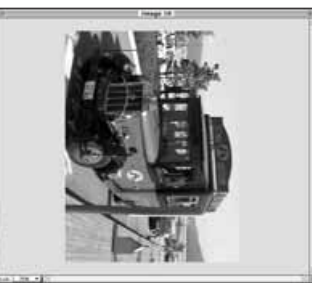

• Välj **Undo** från **Edit**-menyn för att ångra förändringen, eller fortsätt vrida bilden tills den befinner sig i sitt ursprungliga läge.

#### <span id="page-25-0"></span>**UTSKRIFT AV BILDER**

Gör en papperskopia av bilden genom att skicka den till din skrivare. Detta program är kompatibelt med ColorSync™ 2.0. Genom att använda ColorSync™ tillsammans med en anpassad färgskrivare, kommer att ge en god samstämmighet i färgerna mellan den utskrivna bilden och bilden på bildskärmen.

#### 1. Välj **Print...** på **File**-menyn.

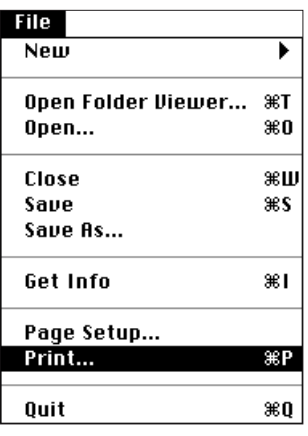

• Dialogrutan "Printer" visas på bildskärmen. Innehållet i dialogrutan kan variera beroende på den skrivare som används.

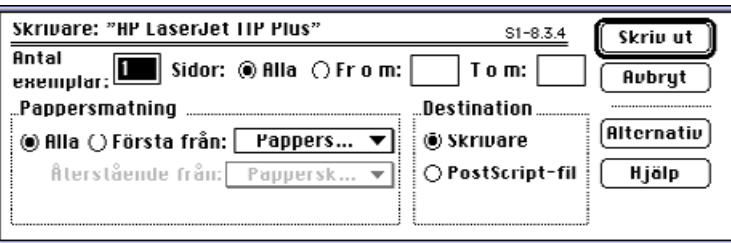

- 2. Skriv in det antal kopior och de utskriftsalternativ du vill ha och klicka sedan på **Print**.
- För information om utskriftsalternativ, se din skrivares bruksanvisning.

#### **ATT SPARA BILDER - FILFORMAT**

På helbildsvisaren kan du spara den visade bilden till din hårddisk eller flyttbart media i något av följande filformat.

#### **PICT**

Det grafiska filformatet PICT använder förlustfri komprimeringsplan och är anpassad (kompatibel) till många Macintoshprogram.

#### **JPEG**

Kompressionsstandarden hos JPEG (Joint Photographic Experts Group) har kapacitet att skapa en hög komprimeringsgrad med bibehållande av bildkvaliteten. JPEG är ett filformat för bilder, som har ett mycket brett stöd.

#### **EXIF**

Formatet EXIF (Exchangable Image File Format) används vanligtvis tillsammans med digitala kameror och flyttbara media. Detta är det filformat som Dimâge V använder för att lagra bilder.

#### **TIFF**

TIFF-filer (Tag Image File Format) innehåller "bit-mappade" data.

- Bilder, kopierade från bildminneskortet med hjälp av bildvisaren (Image Panel) sparas automatiskt som EXIF-filer (sidorna 24-27).
- Adobe PhotoDeluxe™ kan hantera filformaten PICT, JPEG, TIFF BMP, GIF, Photoshop 2.0 och Photoshop 3.0. Dimâge V EXIFfiler kan hämtas in, eller öppnas direkt från kameran genom PhotoDeluxe™ med hjälp av QTIC plug-in (sid. 85).

#### <span id="page-26-0"></span>**SPARA BILDER**

1. Välj **Save As...** på **File**-menyn.

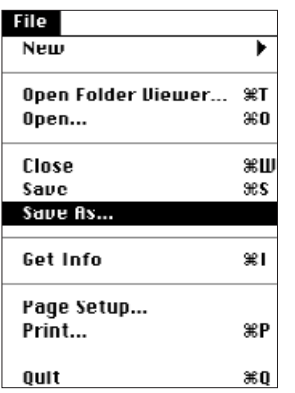

• Följande dialogruta visas på bildskärmen.

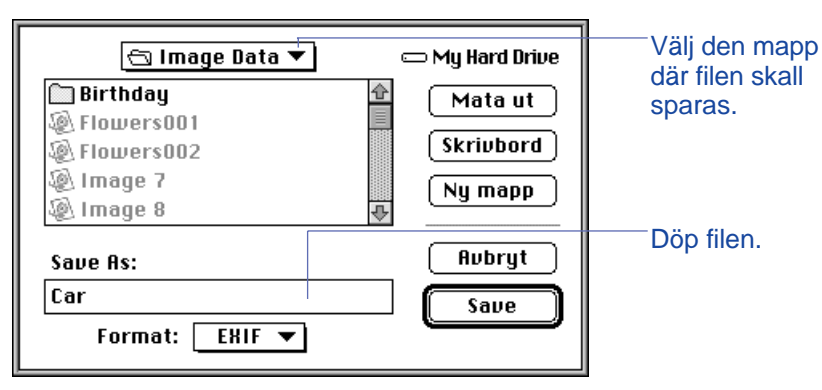

- 2. Välj den mapp på rullgardinsmenyn, där filen skall sparas.
- 3. Skriv in önskat filnamn i rutan som heter **Save As:**.

4. Välj filformat från rullgardinsmenyn **Format**.

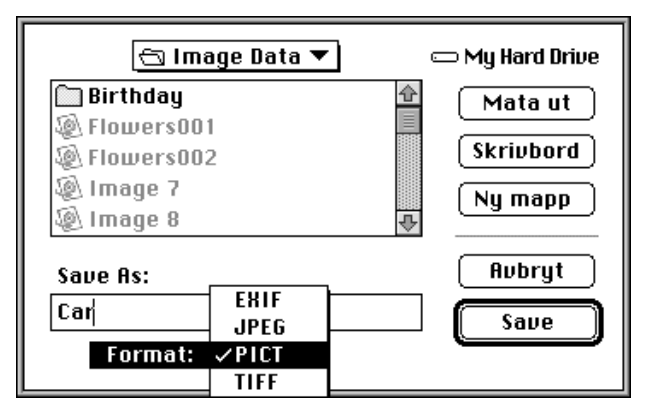

#### 5. Klicka på **Save.**

- Bilden kommer att sparas i den valda mappen och det valda formatet.
- Helbildsvisaren kommer tillbaka när denna procedur är genomförd.

# <span id="page-27-0"></span>**DIMÂGE V HUVUDPANEL**

#### **FUNKTIONER HOS DIMÂGE V HUVUDPANEL**

GenomDimâge V huvudpanel, kan kameran styras via datorn.

I Dimâge V huvudpanel kan du:

- Visa Dimâge V-kamerans inställningar och status (sid. 54).
- Styra Dimâge V från din Macintosh: Fjärrstyrd inspelning (sid. 55). Inspelning med exponeringsjustering (sid. 57). Självutlösare (sid. 58). Ställa om klockan i Dimage V (sid 59). Formatera bildminneskort (sid. 60).
- Överföra data till SmartMedia™-kortet i kameran från hårddisken eller flyttbart media (sid. 62).
- Skapa ett bildspel (sid. 64).

## **ATT ÖPPNA DIMÂGE V HUVUDPANEL**

Det finns två sätt att öppna Dimâge V huvudpanel:

• Starta programmet (sid. 18). Panelen kommer upp på bildskärmen, som visas nedan.

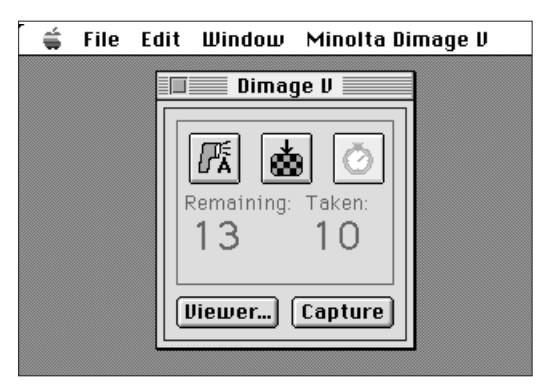

• Byt till Dimâge V huvudpanel från bildbetraktaren, helbildsvisaren eller filmpanelen genom att välja **Dimage V** på **Window**-menyn.

Från helbildsvisaren:

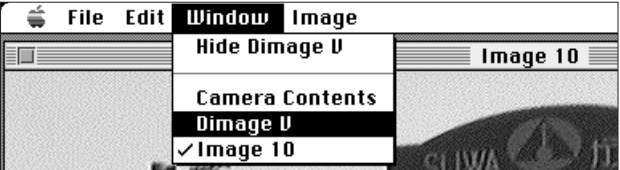

# <span id="page-28-0"></span>**DIMÂGE V HUVUDPANEL**

#### **VISNING AV KAMERANS STATUS**

Antal återstående bilder, antal tagna bilder och kamerans varning för svaga batterier visas på Dimâge V-panelen.

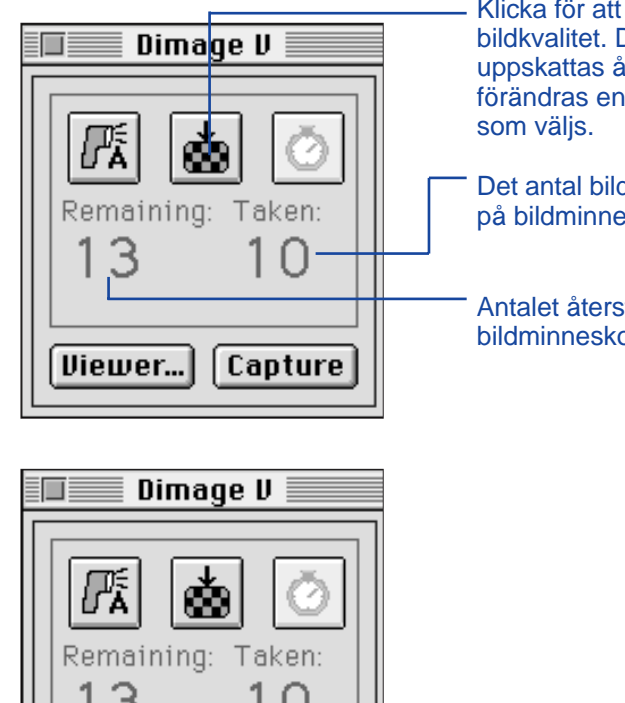

Klicka för att ändra läget för bildkvalitet. Det antal bilder som uppskattas återstå kommer att förändras enligt den bildkvalitet

Det antal bilder som spelats in på bildminneskortet i kameran.

Antalet återstående bilder på bildminneskortet i kameran.

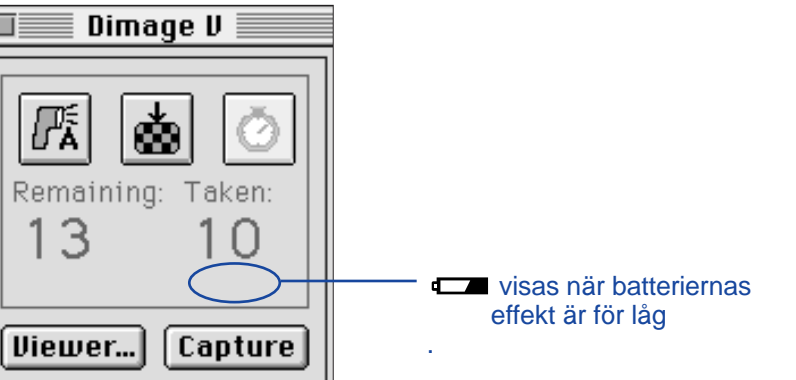

#### **FJÄRRSTYRD INSPELNING**

Ta bilder med kameran från din dator.

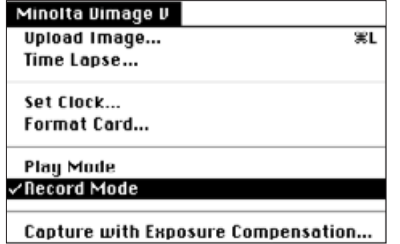

#### 1. Välj **Record Mode** på **Minolta Dimage V** menyn.

• Inspelningsläget "Record Mode" ställs in, oavsett hur kamerans "record/play" omkopplare är inställd.

## 2. Klicka på för att välja blixtläge.

- Blixten kommer inte att utlösas om kamerans objektivenhet inte är i sitt standardläge. Se avsnittet om "Objektivets standardläge" i kamerans bruksanvisning.
- Varje gång klickas på, kommer visningen att ändras i nedanstående ordningsföljd.

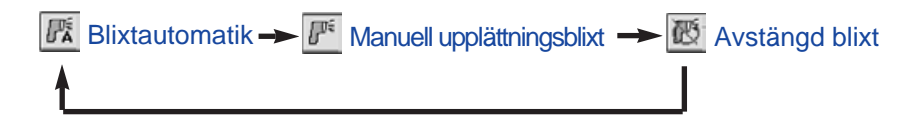

## 3. Klicka på för att välja bildkvalitet.

- Det uppskattade antalet bilder som är kvar att ta, kommer att ändras i enlighet med ditt val.
- Varje gång klickas på, kommer visningen att ändras i nedanstående ordningsföljd.

 $\overline{\bullet}$  Standardkvalitet (STD)  $\longrightarrow$   $\overline{\bullet}$  Hög kvalitet (FINE)

<span id="page-29-0"></span>4.Komponera din bild på kamerans LCD-monitor och klicka sedan på **Capture.**

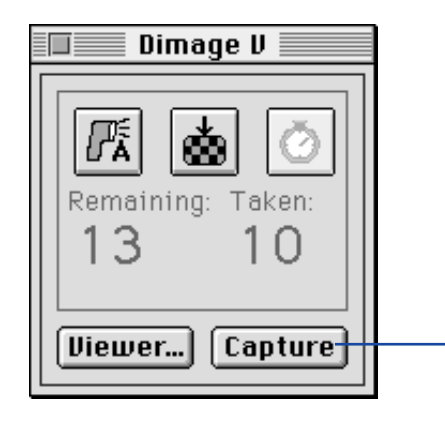

Klicka på **Capture** för att spela in bilden.

- Bilden har nu spelats in på bildminneskortet.
- Upprepa steg 4 för att spela in flera bilder med samma inställning.
- För att titta på en bild som fångats, byt till bildbetraktaren. Klicka på **Viewer...** (sid. 22). En förhandsvisning i tumnagelformat syns på bildskärmen. För att visa bilden i fullformat (640 x 480 pixels), dubbelklicka då på "tumnageln".

Om Dimâge V lämnas i inspelningsläge, kommer batteriernas funktionstid att förkortas. Koppla om kameran till uppspelningsläge när inspelning inte längre skall göras från datorn. Vi rekommenderar att nätdelen (AC adapter AC-V1, extra tillbehör) används vid fjärrstyrd inspelning.

#### **EXPONERINGSJUSTERING**

Justera exponeringen innan bilden tas.

- 1. Välj **Record Mode** på **Minolta Dimage V**-menyn.
- 2. Ställ in blixtläge och bildkvalitet (sid. 55).
- 3. Välj **Capture with Exposure Compensation...** på **Minolta Dimage V**-menyn.

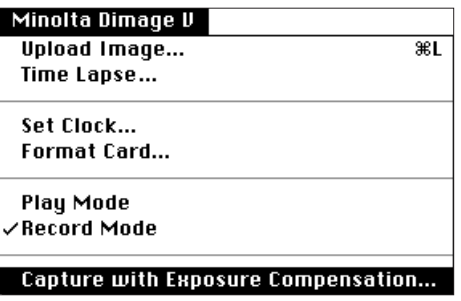

• Följande dialogruta visas på bildskärmen.

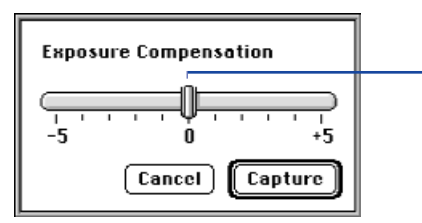

Skjut regeln till önskat värde. Värden mellan strecken kan inte ställas in.

- 4. Välj grad av exponeringsjustering genom att skjuta regeln till önskat steg.
- Värden mellan strecken kan inte ställas in.
- 5. Komponera din bild på kamerans LCD-monitor och klicka sedan på **Capture.**

## <span id="page-30-0"></span>**SJÄLVUTLÖSARE**

Använd självutlösaren vid fjärrstyrd inspelning.

- 1. Klicka på  $\boxed{\circ}$ .
- Visningen kommer att växla mellan "On" och "Off" varje gång du klickar på knappen.

 $\circ$ Självutlösaren Självutlösaren avstängd aktiverad

- 2. Välj **Record Mode** på **Minolta Dimage V**-menyn.
- 3. Ställ in blixtläge, bildkvalitet och exponeringsjustering efter egna önskemål (sid. 55 och 57).
- 4. Komponera din bild på kamerans LCD-monitor och klicka sedan på **Capture.**
- Slutaren kommer att exponera ungefär 10 sekunder efter att **Capture** klickats på.
- Självutlösaren kopplas automatiskt ur när bilden har tagits.

## **ATT STÄLLA OM KAMERANS DATUM OCH TID**

Använd datorns datum/tid-information för att ställa om kamerans datum och tid.

Kontrollera först att korrekt datum och tid är inställda på datorn innan överföring görs till kameran. Använd kontrollpanelen för datum och tid på Macintosh:en för att korrigera informationen i datorn.

## 1. Välj **Set Clock...** på **Minolta Dimage V**-menyn.

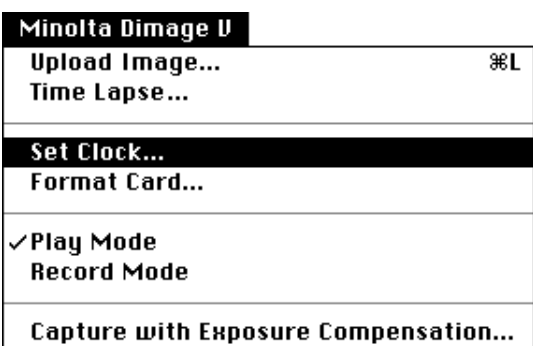

Följande meddelanderuta visas på bildskärmen.

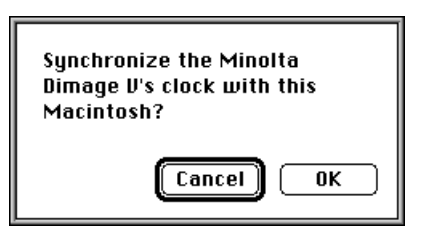

2. Klicka på **OK**.

# <span id="page-31-0"></span>**DIMÂGE V HUVUDPANEL**

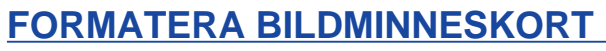

Formatera bildminneskortet i kameran medan kameran är ansluten till datorn.

Alla skyddade och oskyddade bilder på SmartMedia-kortet kommer att raderas permanent, när formateringsfunktionen används (se avsnittet Skydda bilder i kamerans bruksanvisning).

1. Välj **Format Card...** på **Minolta Dimage V**menyn.

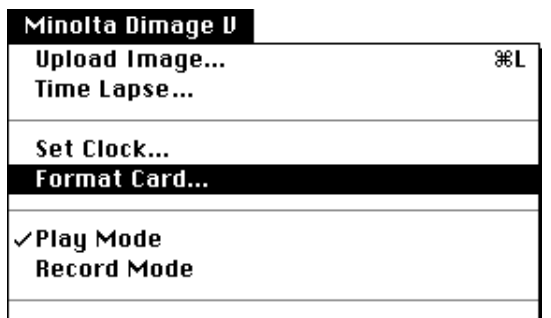

Capture with Exposure Compensation...

• Följande meddelanderuta visas på bildskärmen.

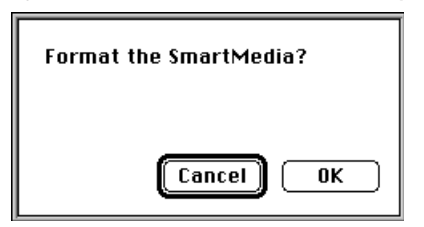

#### 2. Klicka på **OK.**

• Följande fält visas för att rapportera grad av formatering.

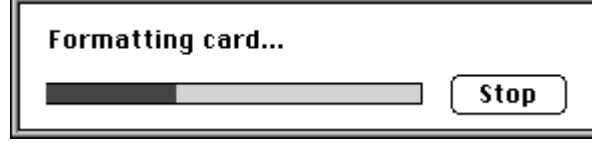

• Genom att klicka på **STOP** stoppas formateringen, dock kan en del av all bildinformation redan ha raderats.

<span id="page-32-0"></span>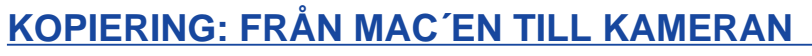

Överför bilder från din hårddisk eller flyttbart media till bildminneskortet i kameran.

1. Välj **Upload Image...** på **Minolta Dimage V**-menyn.

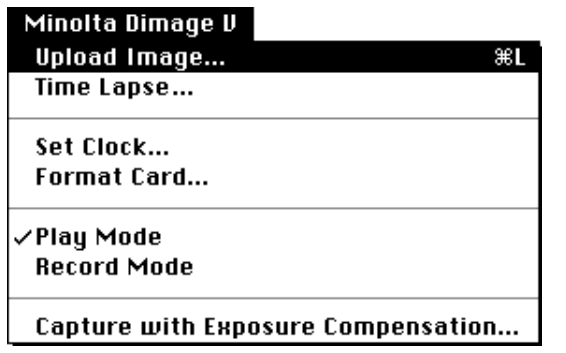

• Följande dialogruta visas på bildskärmen.

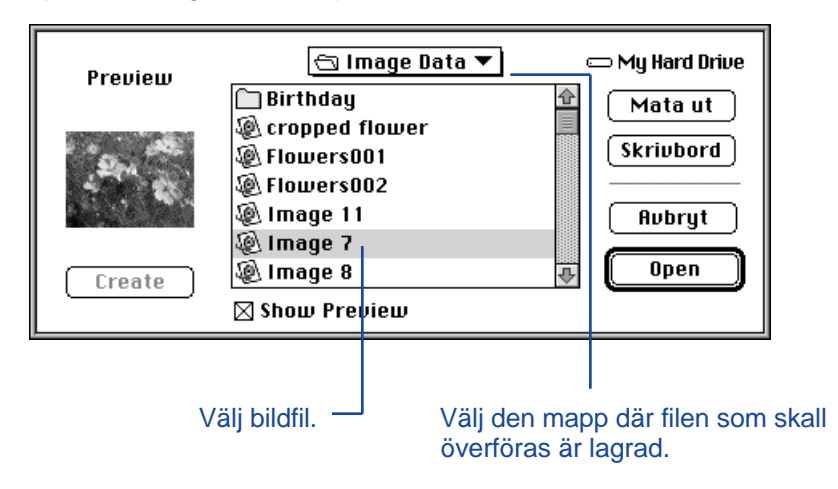

- 2. Välj, från rullgardinsmenyn, den mapp där filen som skall överföras är lagrad.
- 3. Välj bildfil genom att klicka på den.
- Välj kontrollådan "Show Preview", för att visa en "tumnagel" av bilden.

#### 4. Klicka på **Open.**

• Medan bilden överförs till kamerans bildminneskort, kommer nedanstående fält att visa hur långt processen avancerat.

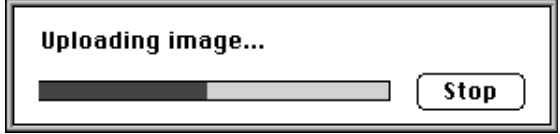

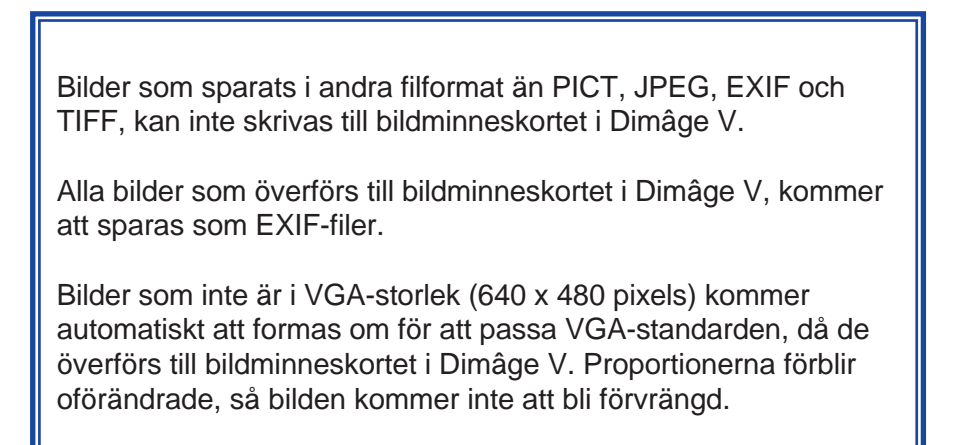

# <span id="page-33-0"></span>**DIMÂGE V HUVUDPANEL**

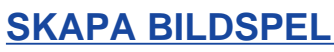

Spela in ett bildspel medan Dimâge V är ansluten till datorn. Visa bildspelet på filmpanelen.

1. Välj **Time Lapse...** på **Minolta Dimage V**-menyn.

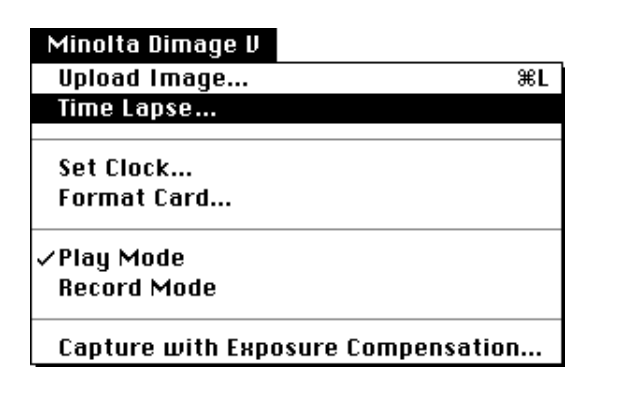

• Följande dialogruta visas på bildskärmen.

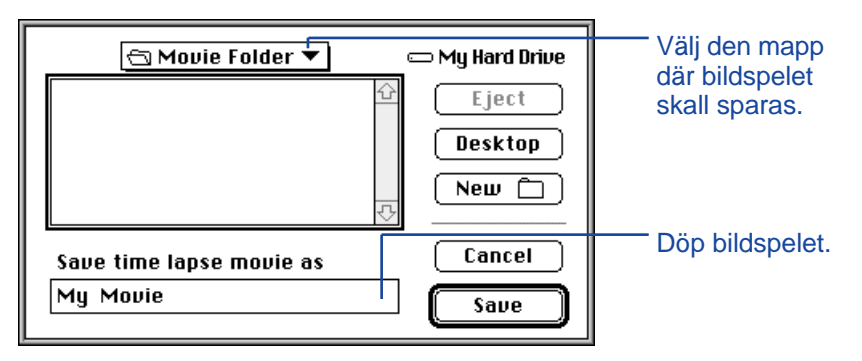

2. Välj, på rullgardinsmenyn, den mapp där bildspelet skall sparas.

- 3. Döp bildspelet och klicka sedan på **Save.**
- Följande dialogruta visas på bildskärmen.

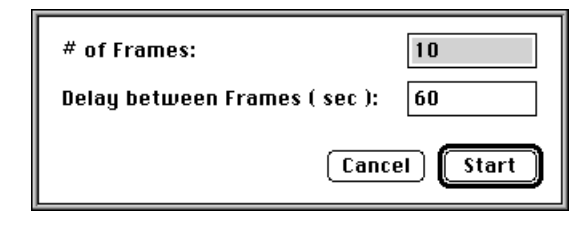

- 4. Skriv in önskade värden för antalet bilder och tidsintervall.
- Minsta inspelningsintervall är 60 sekunder.

#### 5. Klicka på **Start.**

- Kameran kommer att starta inspelningen och använda sig av de uppgifter som ställts in i steg 4.
- Varje bild skrivs tillfälligt till bildminneskortet, innan den överförs till hårddisken eller flyttbart media.
- 6. En bildspelsfil kommer automatiskt att skapas av bilderna när inspelningen är avslutad.
- Filmpanelen (Movie Panel) kommer automatiskt att öppnas och bildspelet visas i ett fönster på datorns bildskärm.
- Du kan redigera ditt bildspel genom att använda funktionerna på "Edit"-menyn. Visa bildrutan som skall klippas ut, göras klarare, eller kopieras och klistras in och välj sedan funktion.

# <span id="page-34-0"></span>**FILMPANEL**

#### **FILMPANELENS FUNKTIONER**

QuickTime bildspel kan skapas eller spelas upp i filmpanelen.

På filmpanelen kan du:

- Skapa ett bildspel av bilder från kameran, hårddisken eller flyttbart media med enkelheten hos "Dra och släpp" funktionen (sid 70).
- Visa bildspelet i filmfönstret (sid. 67).
- Förändra bildspelets uppspelningsläge (sid. 69).
- Visa bildspelet i ett flertal storlekar eller visa det med en svart bakgrund (sid. 68).
- Spara bildspelet i ett annorlunda filformat (sid. 73).
- Komprimera om bildspelet med ett QuickTime-format (sid. 75).

#### **FILMFÖNSTRET**

Filmfönstret (Movie Window) visas på bildskärmen när filmpanelen öppnas genom att skapa ett nytt bildspel (sid. 70) eller arbeta med ett befintligt bildspel (välj **Open...** på **File**-menyn).

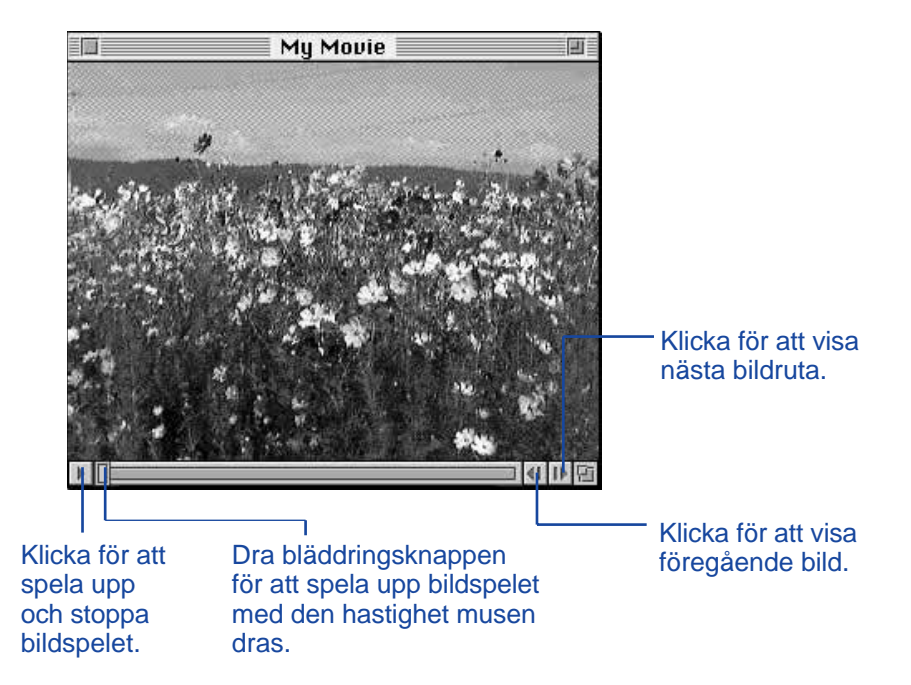

## <span id="page-35-0"></span>**VISNINGSMÖJLIGHETER**

Förändra visningen av bildspelet genom att välja någon av de möjligheter i nedanstående lista på **Movie**-menyn.

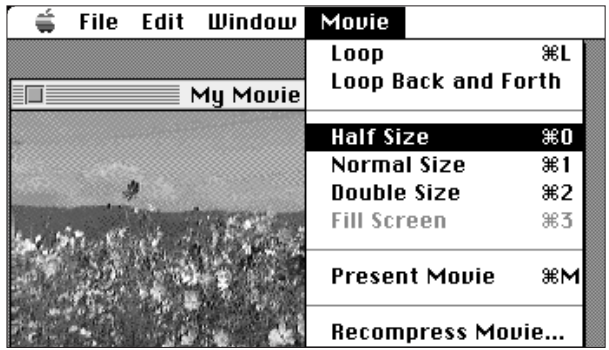

#### **Normal storlek**

Visningen sker i fullformat. Bildspelets storlek väljs på filmpanelen när det skapas (sid. 70). Bildspel skapade på "Dimâge V huvudpanel" (sid. 64) är 640 x 480 pixels.

#### **Halvformat**

Halvformatet är 50% av normal visning.

**Dubbel storlek**

Dubbelt så stor som normal storlek.

#### **Hel bildskärm**

Nästan lika stor som bildrutan på datorns bildskärm. Denna möjlighet kan endast användas när **Present Movie** har valts på **Movie**-menyn.

#### **Bildspelsföreställning**

Möjligheten bildspelsföreställning centrerar bilden på bildskärmen och skapar en svart bakgrundsplatta.

• QuickTime 2.1 eller höger krävs för denna möjlighet.

#### Formatet bildspelsföreställning:

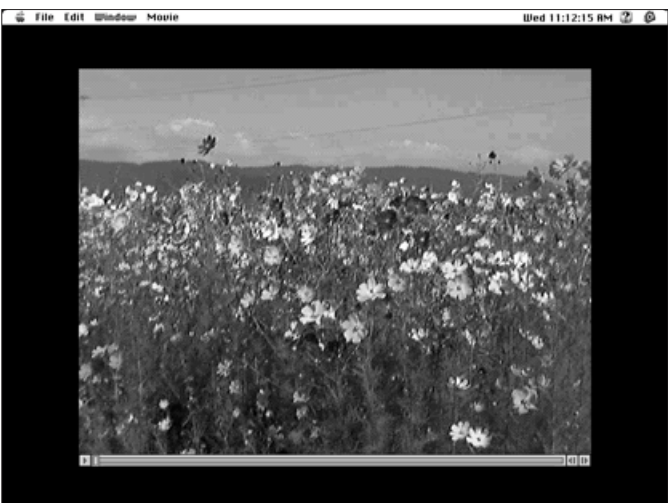

#### **UPPSPELNINGSSÄTT**

Förändra uppspelningssättet för bildspelet genom att välja **Loop** eller **Loop Back and Forth** på **Movie**-menyn.

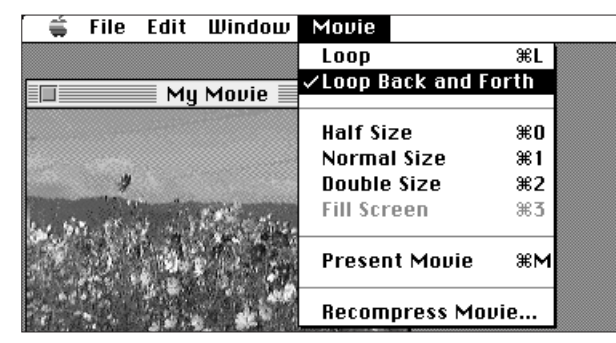

#### **Loop**

Spelar upp bildspelet upprepade gånger.

#### **Loop Back and Forth**

Bildspelet visas omväxlande framåt och bakåt (från första till sista bildrutan och sedan från sista till första bildrutan).

## <span id="page-36-0"></span>**DRA OCH SLÄPP - SKAPA ETT BILDSPEL**

Gör ett bildspel av bilder som redan finns på bildminneskortet, hårddisken eller flyttbart media genom att dra och släppa dem på filmfönstret.

1. Välj **New** på **File**-menyn och välj **Movie** på undermenyn.

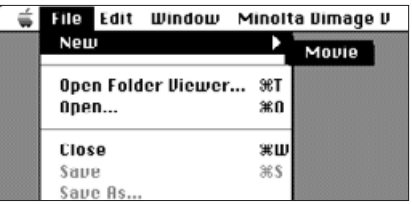

• Följande dialogruta visas på datorns bildskärm.

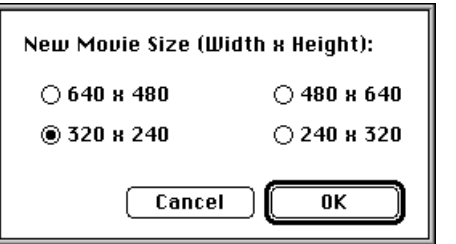

- 2. Välj storlek på bildspelets rutor genom att klicka på den runda knapp som finns intill önskad storlek och klicka sedan på **OK.**
- Följande dialogruta visa på bildskärmen.

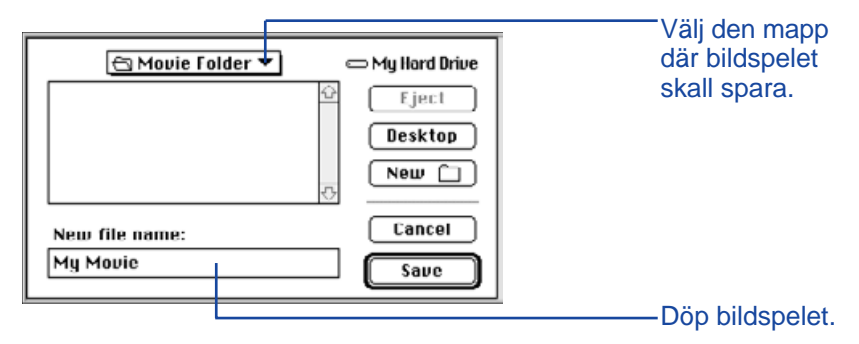

- 3. Välj, på rullgardinsmenyn, den mapp där bildspelet skall sparas.
- 4. Döp bildspelet och klicka sedan på **Save.**
- Ett nytt filmfönster visa på bildskärmen.

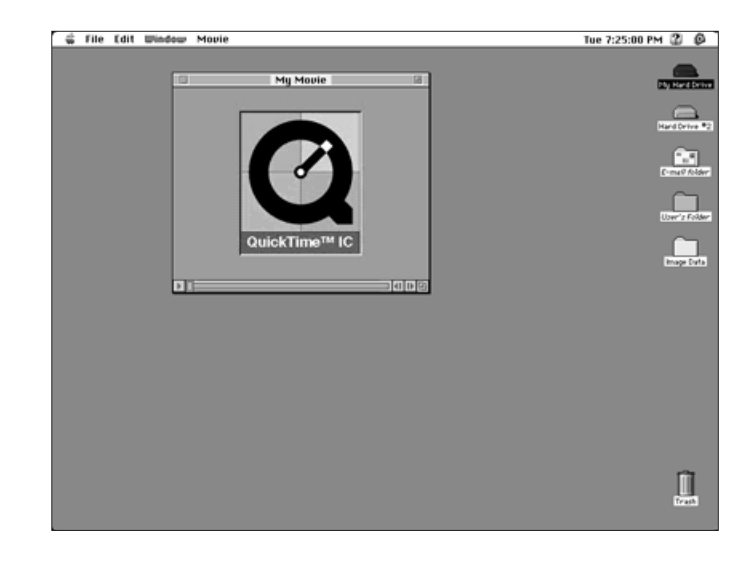

5. Öppna bildbetraktaren (viewer panel) när det nya filmfönstret har öppnats (sid. 22).

- <span id="page-37-0"></span>6. Klicka på, och dra, en tumnagelbild från bildbetraktaren och släpp den sedan på filmfönstret.
- Detta kommer att vara den sista bildrutan i bildspelet. Bildspelet kommer att spelas upp i omvänd ordning mot hur bilderna "släppts" på filmfönstret.

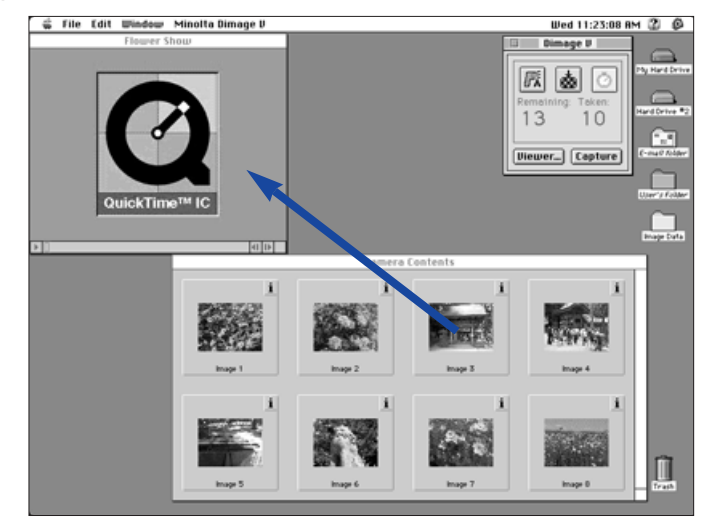

- 7. "Dra och släpp" de övriga "tumnagelbilderna" till filmrutan i omvänd ordning.
- 8. Välj **Save** på **File**-menyn. Ett nytt filmfönster visas på bildskärmen
- Du kan redigera ditt bildspel genom att använda funktionerna på "Edit"-menyn. Visa den bildruta som ska klippas ut, göras klarare, eller kopieras och klistras in och välj sedan funktion.

## **ÄNDRA FORMAT PÅ BILDSPELSFILERNA**

Byt filformat på ditt bildspel till något av nedanstående möjligheter.

- **Bildspel:** Det normala bildspelsformatet. När bildspelet klistrats in i en annan fil, har inte själva bildspelet blivit inkopierat i filen. Istället placeras en pekare i filen som talar om var du hittar bildspelet.
- **Bildspel, packat för sig själv:** Detta betyder att hela bildspelet kommer att kopieras när du klistrar in det i en annan fil. Filen kommer att ta större plats, men filen behöver inte tillgång till den enhet där det ursprungliga bildspelet är lagrat.
- **Bildspel, överförbart:** Välj detta format när ditt bildspel kommer att spelas upp på en dator som inte använder Apple Systems operativsystem.
- **Bildspel till bild:** Spara en bildruta från ett bildspel som en stillbild. Välj **Save As...** med bildspelet stoppat på den önskade bildrutan. **Options...** -knappen kommer att aktiveras, så att du kan välja inställning för att komprimera om (sid. 75).

## 1. Välj **Save as...** på **File**-menyn.

• Dialogrutan **Save** visas på bildskärmen.

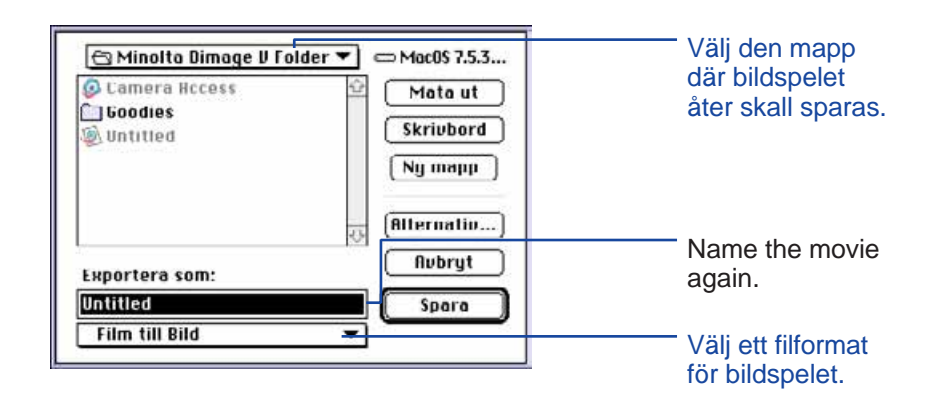

- <span id="page-38-0"></span>2. Välj, från rullgardinsmenyn, den mapp där bildspelet skall sparas och döp sedan bildspelet.
- 3. Välj typ av format från rullgardinsmenyn.

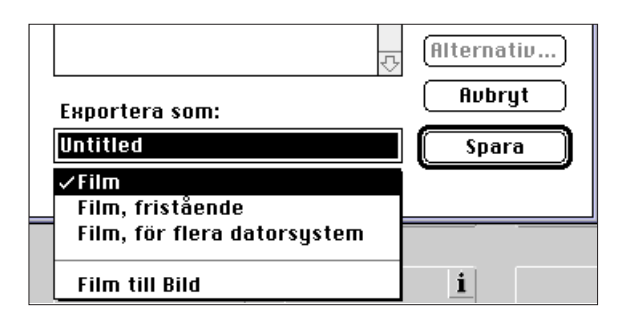

4. Klicka på **Save.**

#### **OMKOMPRIMERING AV BILDSPELSFILER**

Avsikten med att komprimera om en bildspelsfil, är att avpassa formatet till bildspelets slutanvändare och att optimera kompressionsplanen för den typ av bilder som används. Bildspelsfilerna komprimeras när de skapas med användning av QuickTime™-kompression.

**Att komprimera om bildspelsfiler behöver inte betyda att filerna kommer att bli mindre än originalformatet.**

Nedanstående guide är gjord för att hjälpa dig avgöra vilken typ av omkomprimering, om någon, är nödvändig för ditt bildspel.

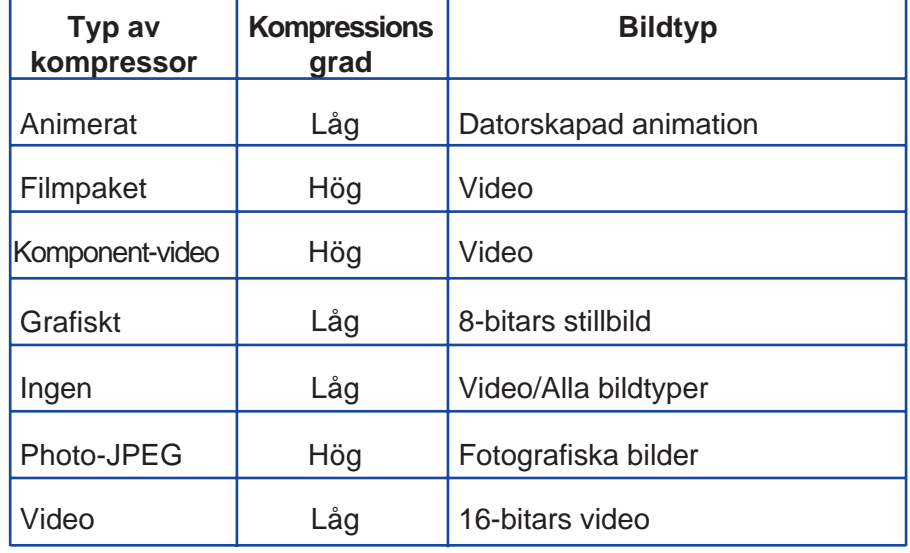

 "Photo-JEPG" och "Video" passar för bildspel som är inspelade med Dimâge V. "Poto-JEPG" rekommenderas för bildspel som innehåller skilda typer av bilder. "Video" rekommenderas för bildspel som innehåller liknande bildtyper.

# **FILMPANEL**

- 1. Välj **Open** på **File**-menyn.
- Dialogrutan "Open" visas på bildskärmen.

Använd rullgardinsmenyn för att finna det bildspel som skall komprimeras om. Klicka på bildspelsfilen och klicka sedan på **Open.**

- Det valda bildspelet visas på Filmpanelen.
- 2. Välj **Recompress Movie...** på **Movie**-menyn.

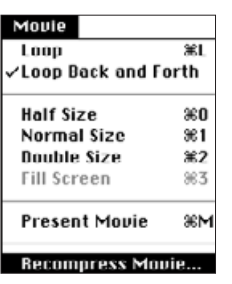

• Följande dialogruta visas på bildskärmen.

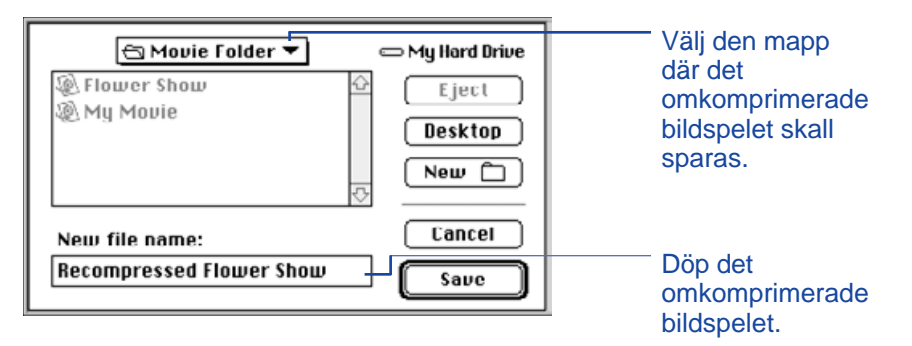

3. Välj, från rullgardinsmenyn, den mapp, där det omkomprimerade bildspelet skall sparas och döp sedan det omkomprimerade bildspelet.

#### 4. Klicka på **Save**.

• Dialogrutan för inställning av kompression visas på bildskärmen.

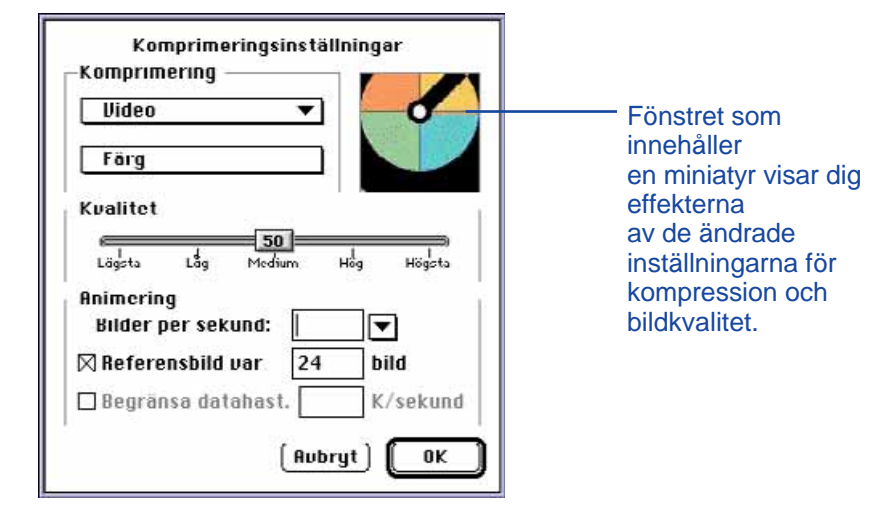

5. Välj typ av kompression, från rullgardinsmenyn.

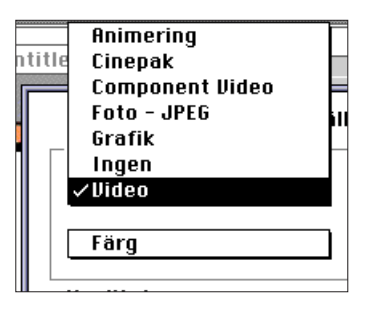

6. Använd skjutreglaget för att välja kvalitén på den komprimerade bilden.

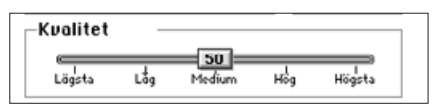

- <span id="page-40-0"></span>7. Välj uppspelningshastighet på rullgardinsmenyn **Frames per second:**.
- Filens storlek kommer att öka ju fler bilder per sekund som används.

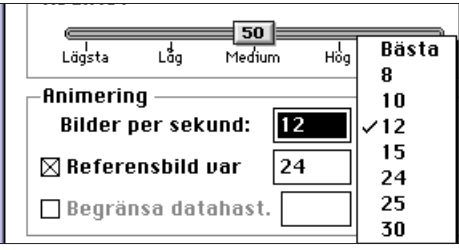

- 8. Klicka på "**OK**" i dialogrutan.
- Nedanstående fält kommer att visas på bildskärmen, för att visa förloppet.

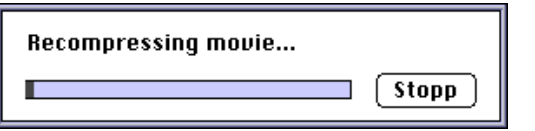

Mjukvaran och din Macintosh kommer att informera dig om fel uppstår. Detta avsnitt innehåller felmeddelanden och lämpliga åtgärder som skall tas när felmeddelandet visas.

#### **Meddelande: Detta program kräver System 7.5 eller större!**

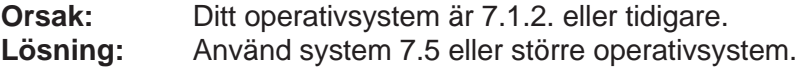

#### **Meddelande: Detta program kräver QuickTime 2.0 eller större. Installera det och försök igen.**

- **Orsak:** QuickTime 2.0 är inte installerat i mappen för påbyggnadsprogram.
- **Lösning:** Installera QuickTime 2.0 påbyggnadsprogrammet (eller större) i mappen för påbyggnadsprogram.
- **Meddelande: Detta program behöver större minneskapacitet. Öka applikationsminnet och försök igen.**
- **Orsak:** Det finns inte tillräckligt minne tilldelat för "Camera Access"-programmet.
- **Lösning:** Öka storleken på "Preferred Memory". Se sid. 37.

**Meddelande: Slut på minne.**

- **Meddelande: Ditt operativsystem har för litet minne. Stäng övriga öppna program för att frigöra tillgänglig minneskapacitet i ditt system.**
- **Meddelande: "Camera Access" har slut på minne. Öka programmets minneskapacitet innan du fortsätter.**
- **Meddelande: Hanteringen misslyckades beroende på låg minneskapacitet. Öka detta programs minne och/eller stäng övriga program samt gör ett nytt försök.**
- **Orsak:** Den minneskapacitet som krävs för att utföra hanteringen, är mer än vad som är tilldelat programmet.
- **Lösning:** Stäng alla andra program än "Camera Access". Öka storlekenpå "Preferred Memory" (sid. 37).

# **FELSÖKNING**

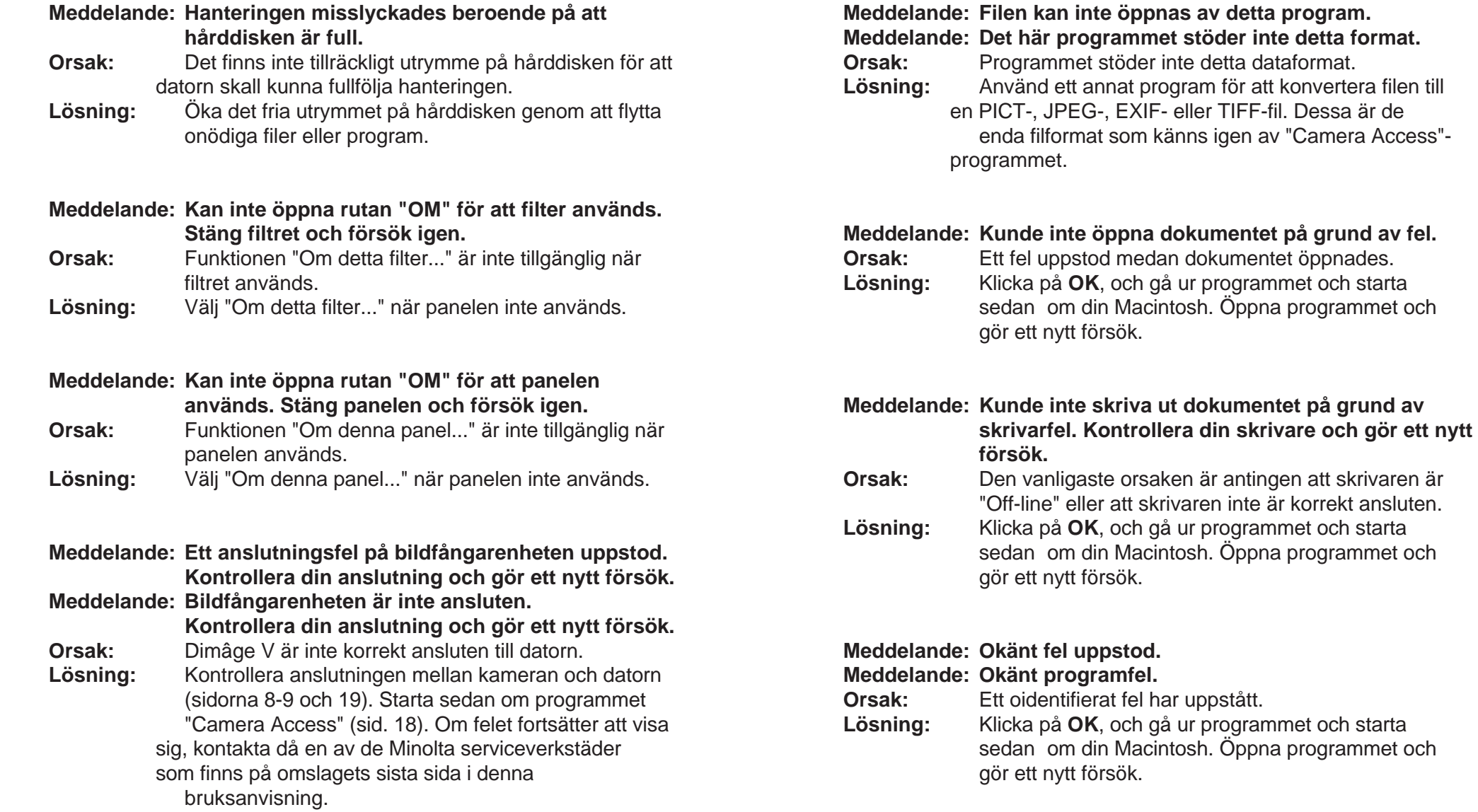

 $\begin{array}{c} 0 \\ 0 \\ 0 \end{array}$ 

## <span id="page-42-0"></span>**ADOBE PHOTODELUXE™**

#### **SYSTEMKRAV**

- Macintosh dator med en 68040-processor eller större, eller en Power Macintosh.
- Apple Systemprogram 7.1 eller senare.
- Minst 12MB RAM, 16MB RAM för Power Mac.
- Minst 45MB tillgängligt utrymme på hårddisken.
- Bildskärm med kapacitet för 256 färger.
- CD-ROM spelare.

#### **INSTALLATION AV PHOTODELUXE™**

- 1. Placera Adobe PhotoDeluxe CD:n i CD-spelaren och dubbelklicka sedan på CD-symbolen.
- 2. Dubbelklicka på flaggsymbolen för programspråket och öppna sedan mappen **Install-Disk 1**.
- 3. Dubbelklicka på symbolen för **Adobe PhotoDeluxe™ Install** och välj sedan din region och klicka sedan på **OK**. Sedan du läst igenom "End User License Agreement" klickar du på **Accept** och därefter på **Continue**.
- 4. Efter att ha läst filen **Read Me** klickar du på **Continue** igen.
- 5. Välj typ av installation i dialogrutan **Install**.
	- För att installera alla nödvändiga filer på CD-ROM:en, klicka på "Easy Install".
	- För att endast installera valda filer, klicka på "Custom Install".
- 6. Välj den enhet, på rullgardinsmenyn, där PhotoDeluxe™ kommer att installeras. Klicka på **Install**. Följ de instruktioner som visas på bildskärmen. Du kommer att ombes att skriva in ditt namn och ett serienummer. Serienumret finns på sista sidan av bruksanvisningen för Dimâge V -kameran.
- 7. Starta om din Macintosh.

#### **INSTALLATION AV QTIC PLUG-IN**

QTIC plug-in tillåter dig att ta hem bilder från Dimâge V:s bildminneskort eller att fånga bilder direkt med kameran via programmet Adobe DeLuxe™.

- 1. Dra symbolen för "QTIC Acquire" ur mappen "Goddies" som medföljde programmet "Camera Access.
- 2. Släpp symbolen "QTIC Acquire" på mappen "Acquire/Export", som finns i mappen Adobe PhotoDeluxe™ Plug-Ins".

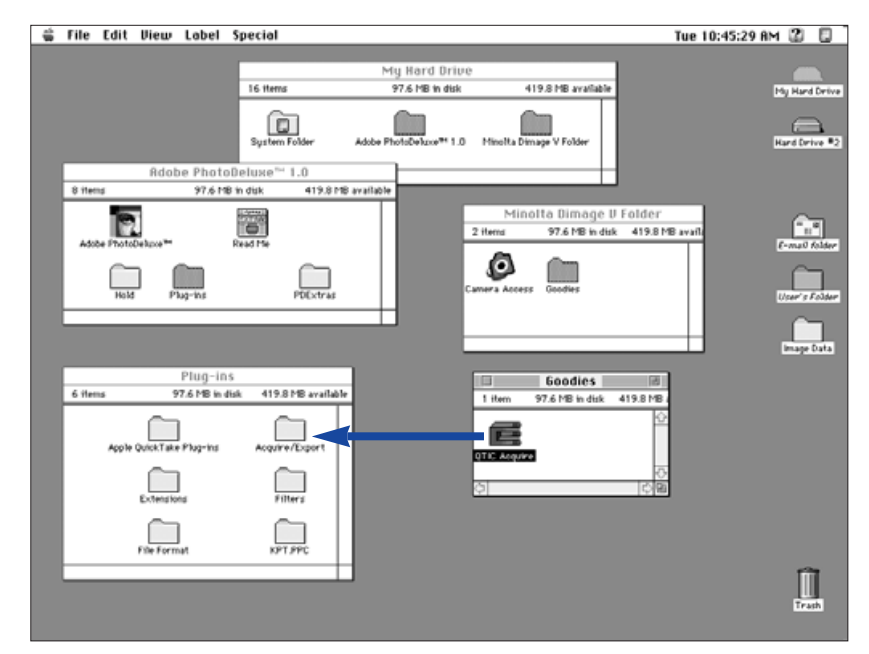